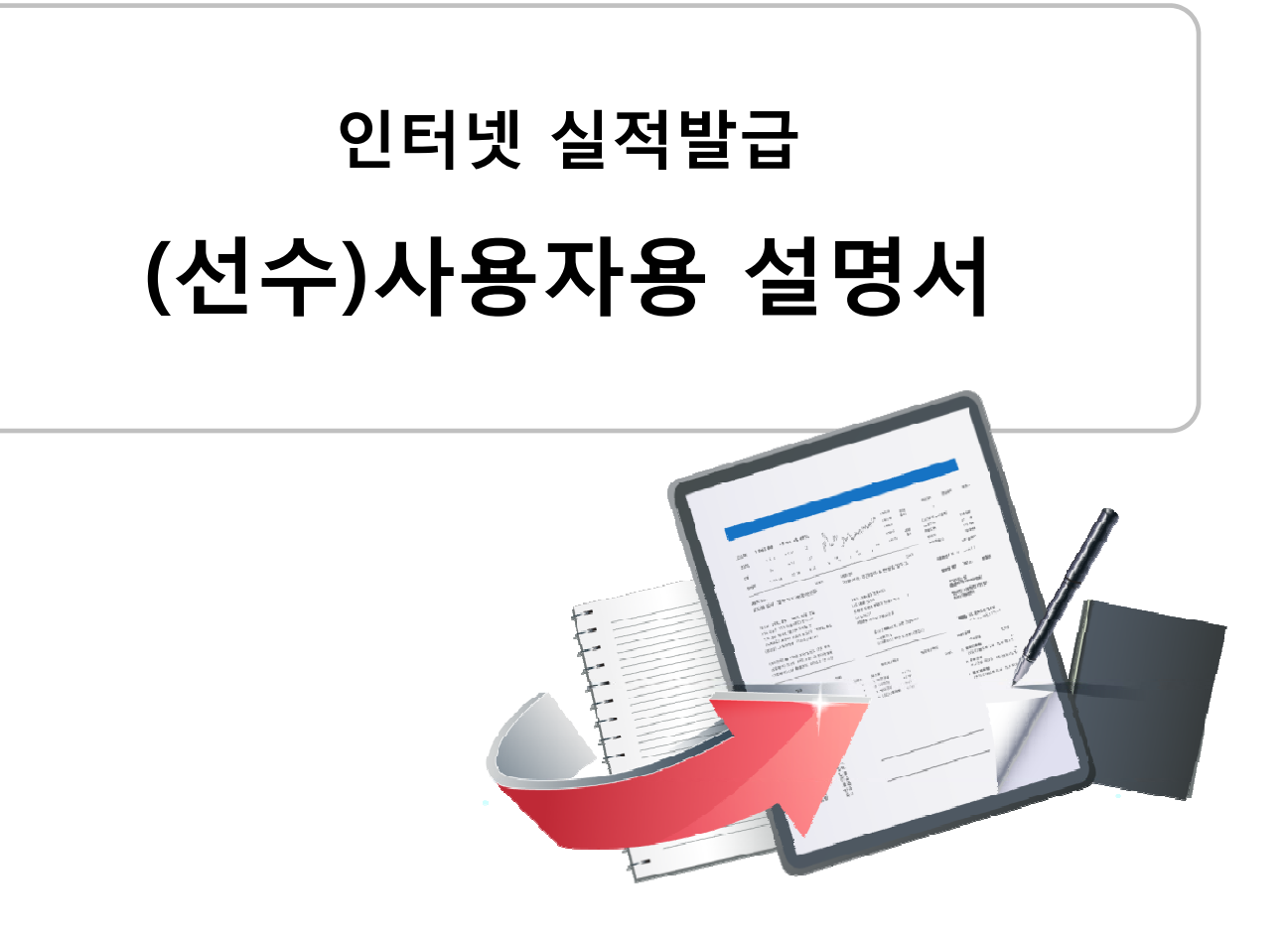

**작성일 : 2014.01.15 버전 : 1.0**

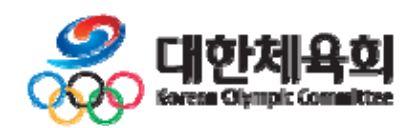

# **인터넷 실적 발급 목 차**

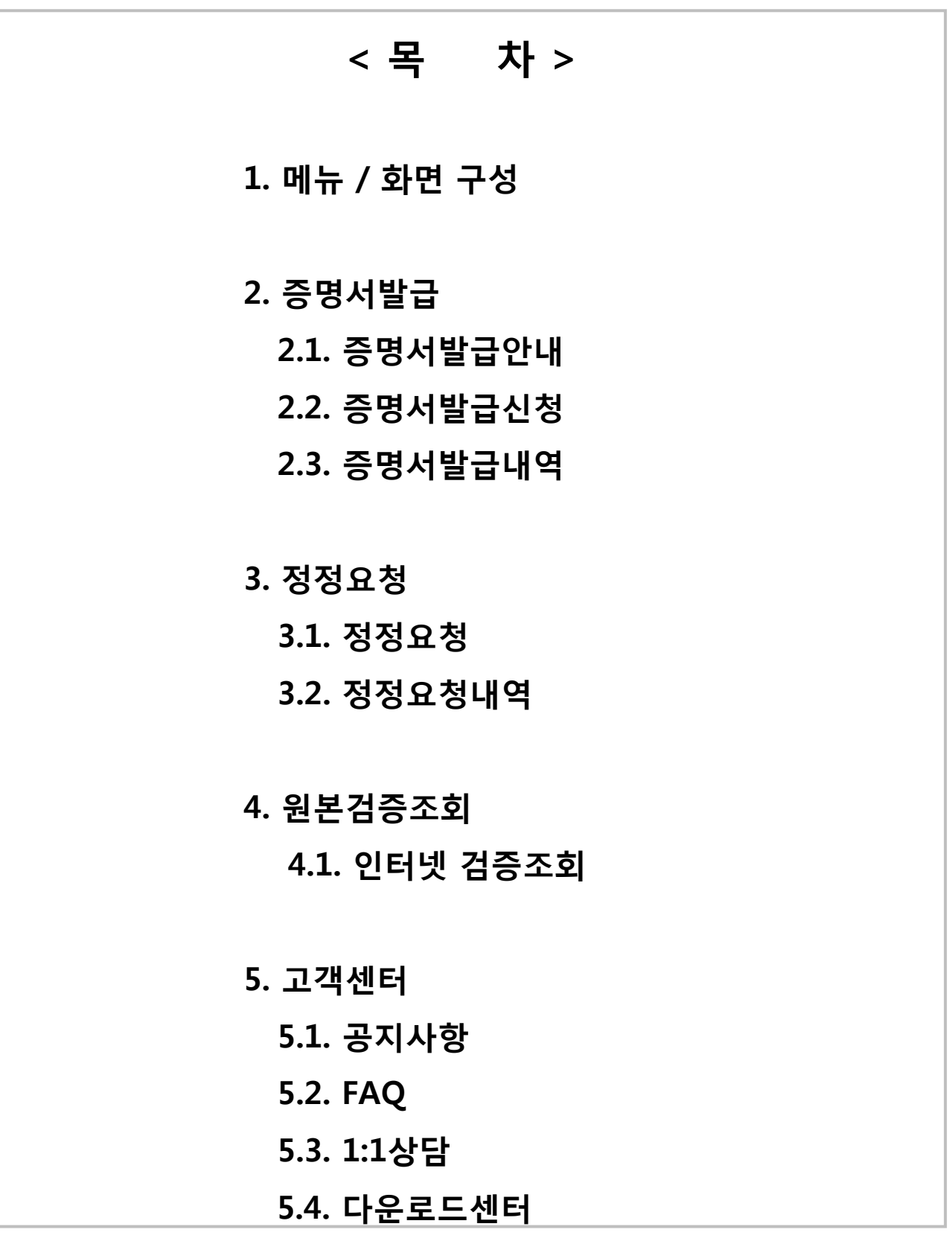

-1-

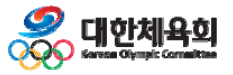

# **1. 메뉴 / 화면 구성**

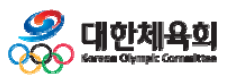

-2-

#### **사이트 접속 방법**

1. 주소를 직접 입력하여 접속

- 웹브라우저 주소창에 **"http://sic.sports.or.kr"**을 입력

#### 2. 경기단체 홈페이지의 배너를 통해 접속

- 종목선택 없이 바로 경기단체 메인 화면으로 이동

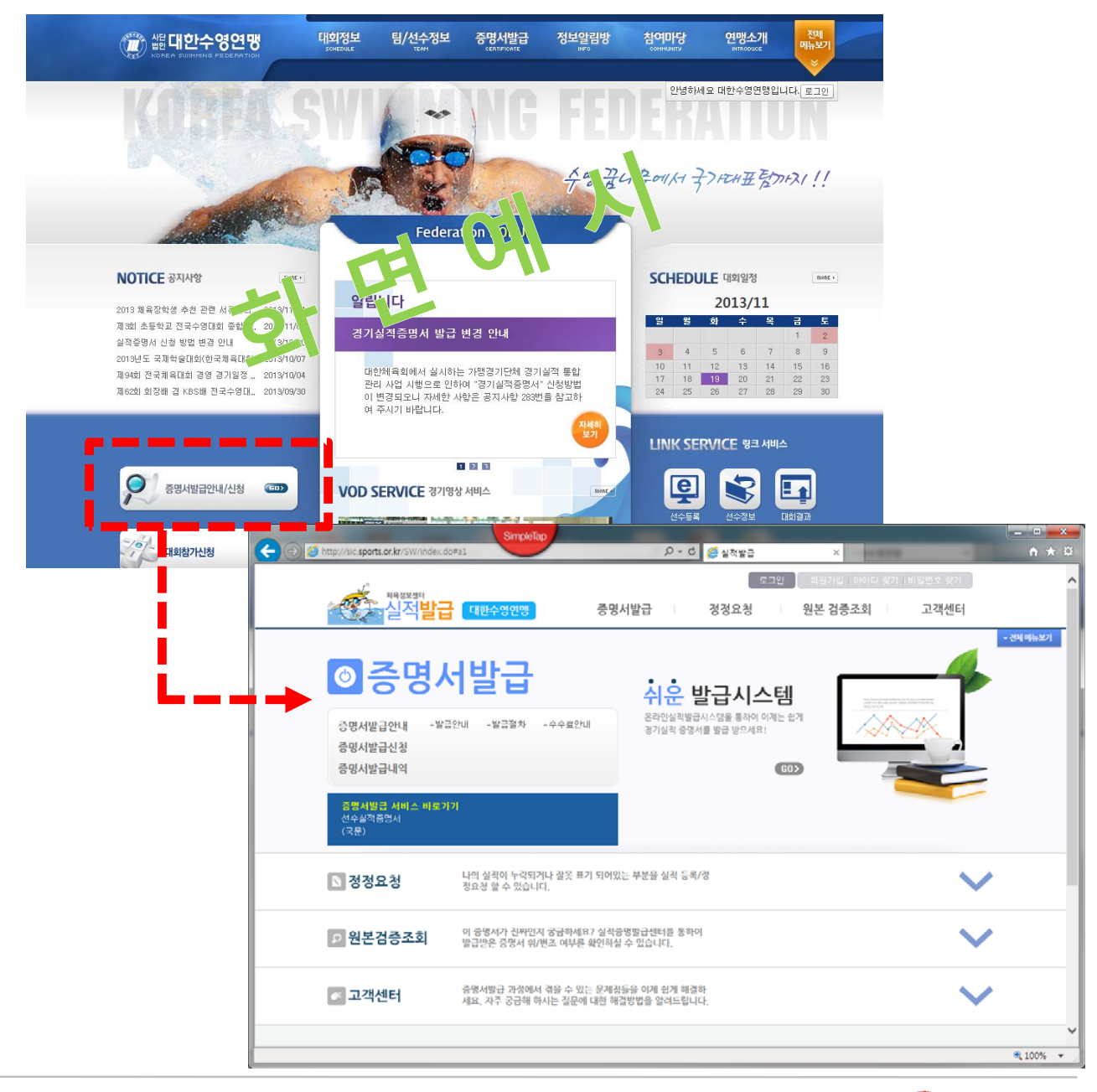

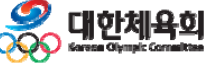

-3-

**1. 메뉴 / 화면 구성**

# **메뉴 구성**

 $\overline{1}$ 

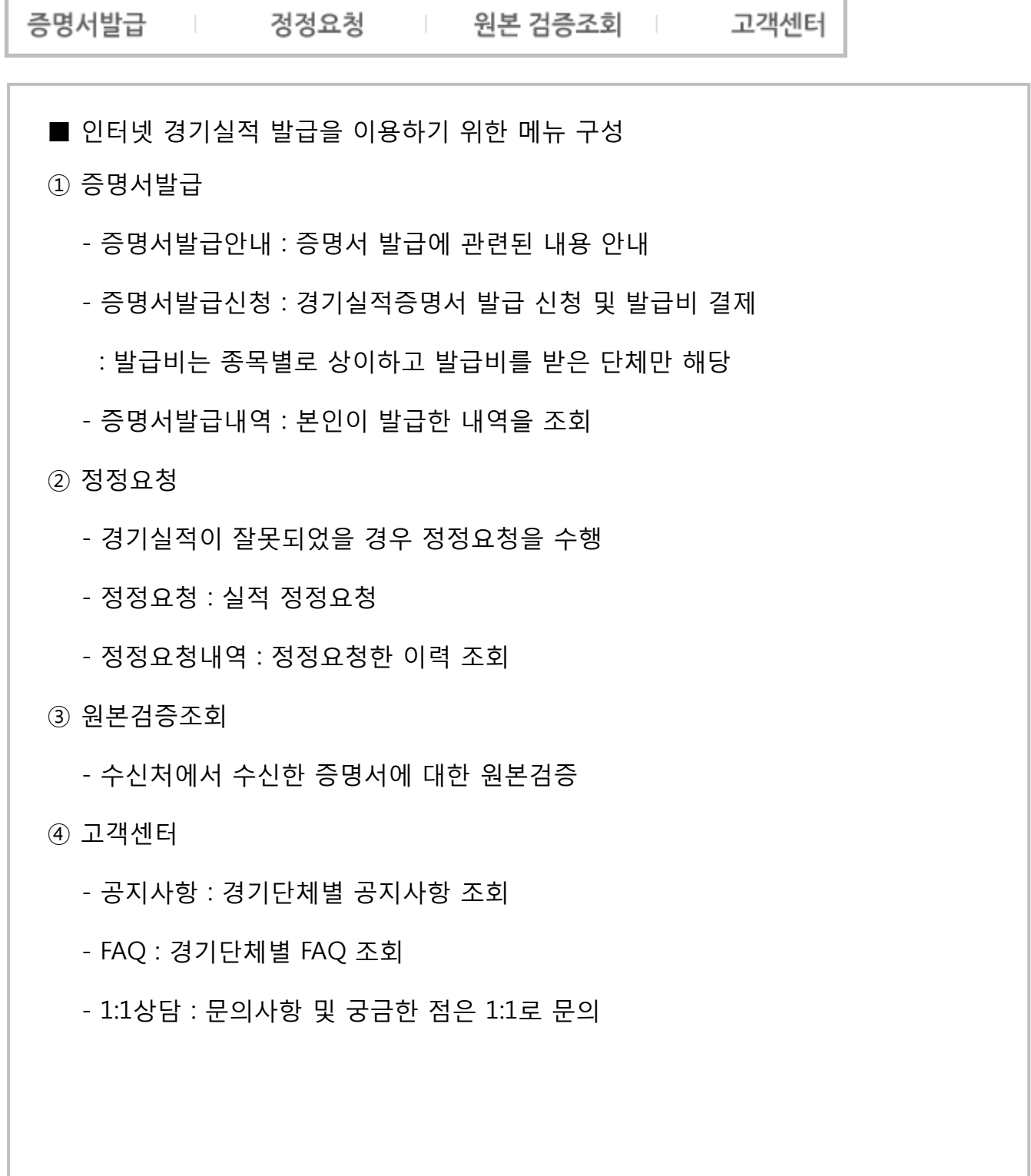

-4-

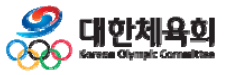

**1. 메뉴 / 화면 구성**

#### **화면구성**

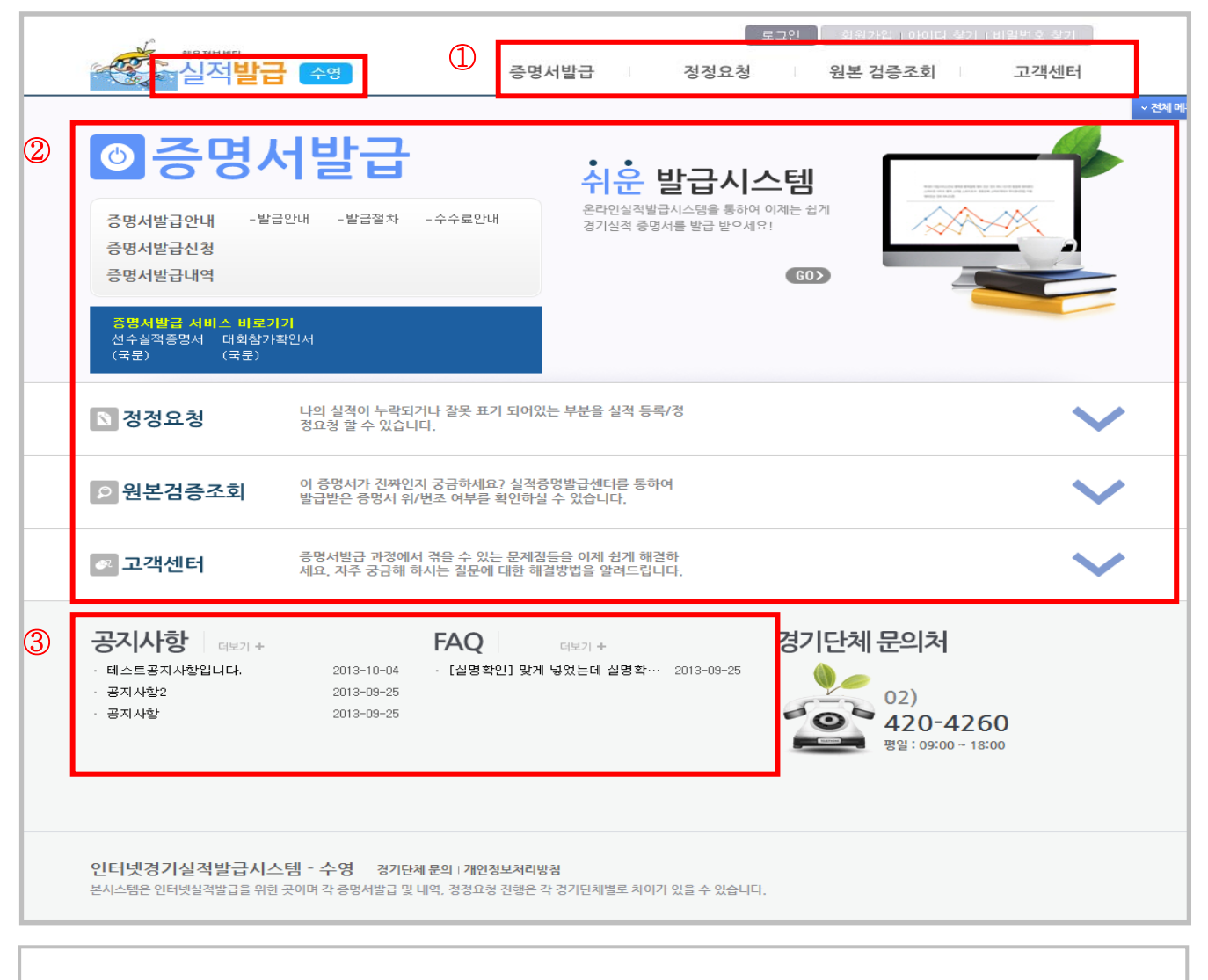

-5-

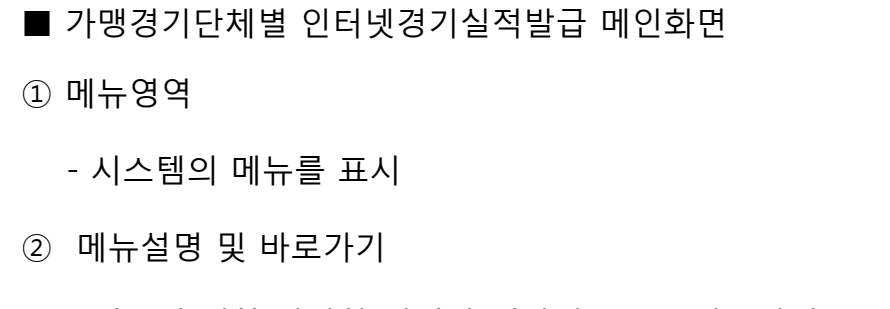

- 메뉴에 대한 간단한 설명과 해당기능으로 바로가기

③ 공지사항 / FAQ

- 경기단체별 공지사항 및 FAQ, 연락처를 조회

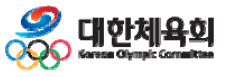

# **2. 증명서발급 2 1. . 증명서발급안내 2.2. 증명서발급신청 2.3. 증명서발급내역**

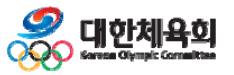

-6-

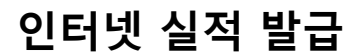

r

# **2.1. 증명서발급안내 - 발급안내**

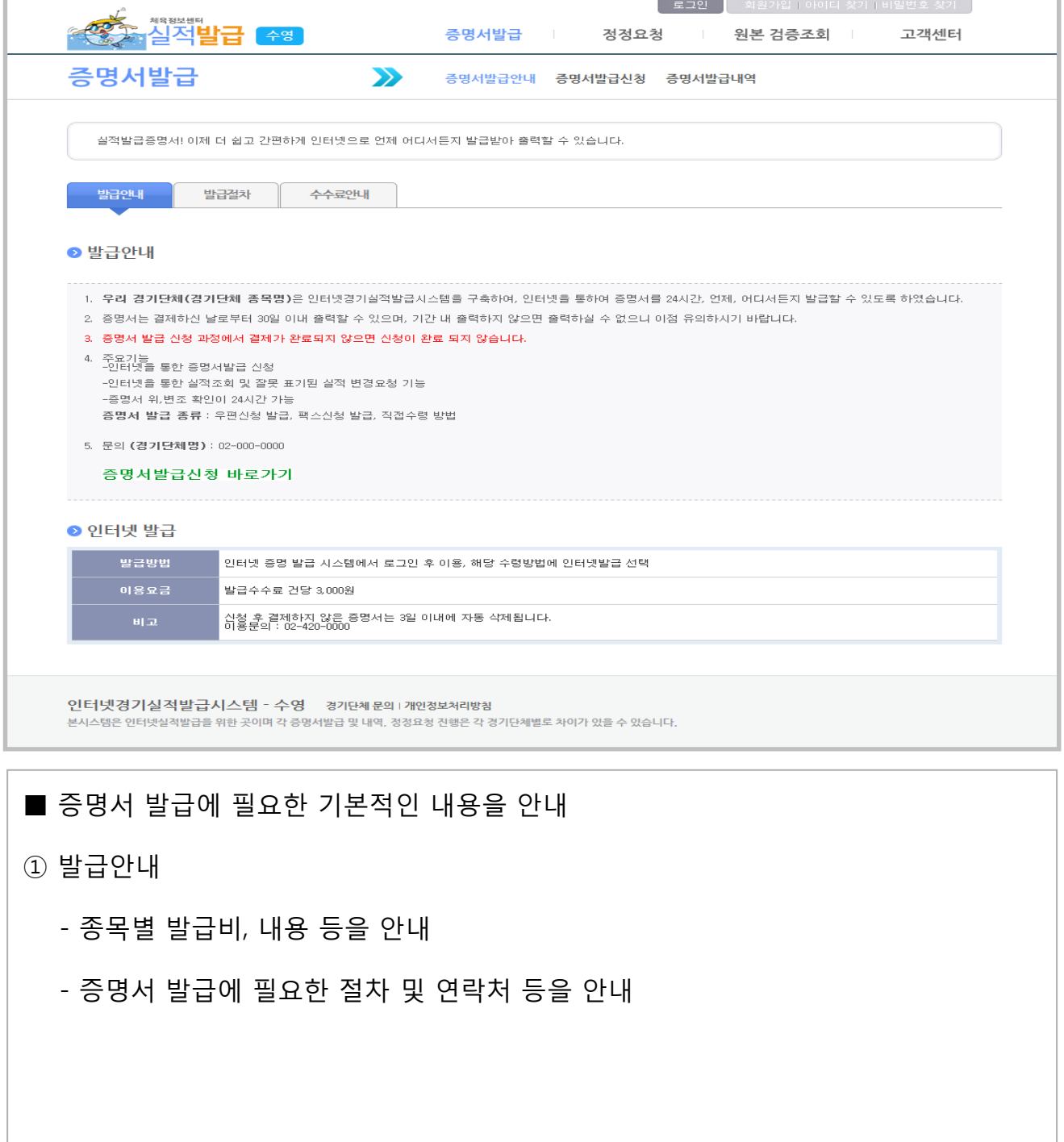

-7-

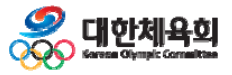

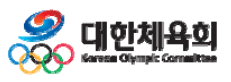

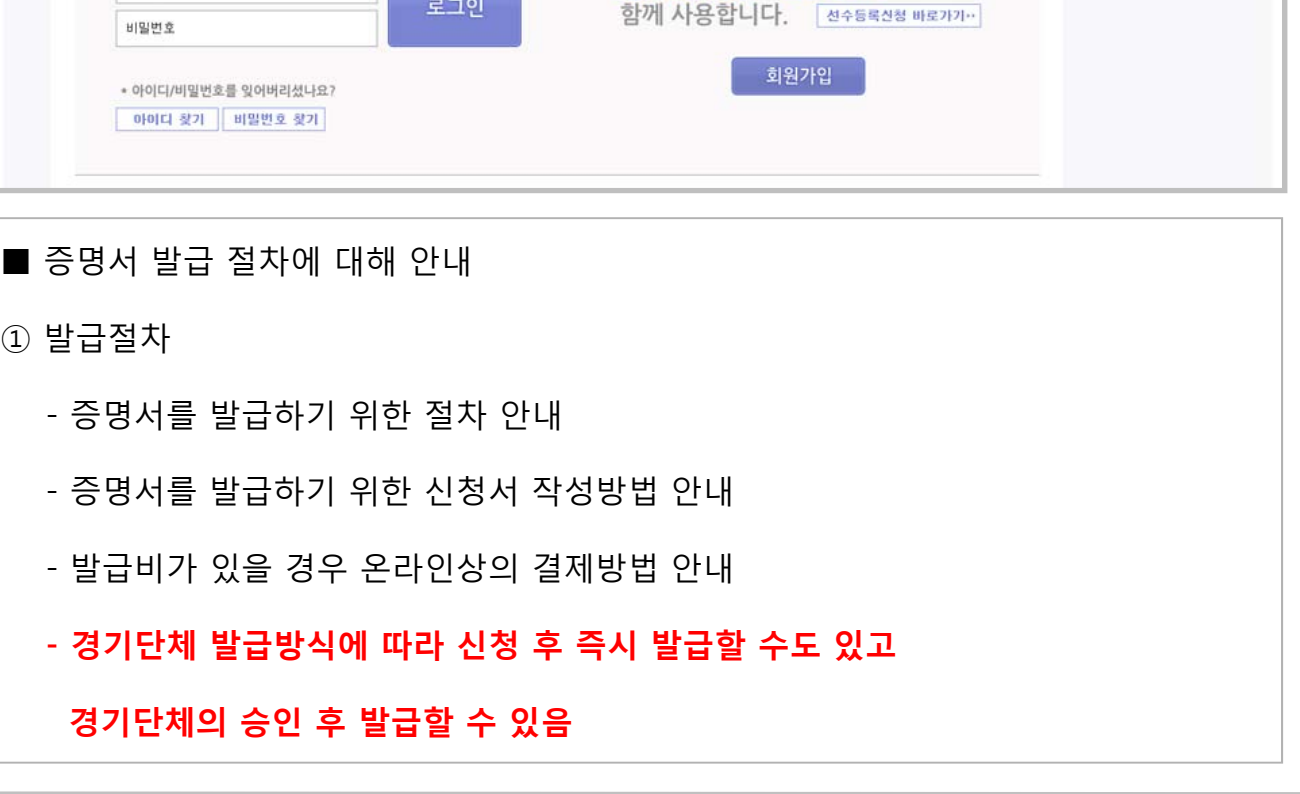

-8-

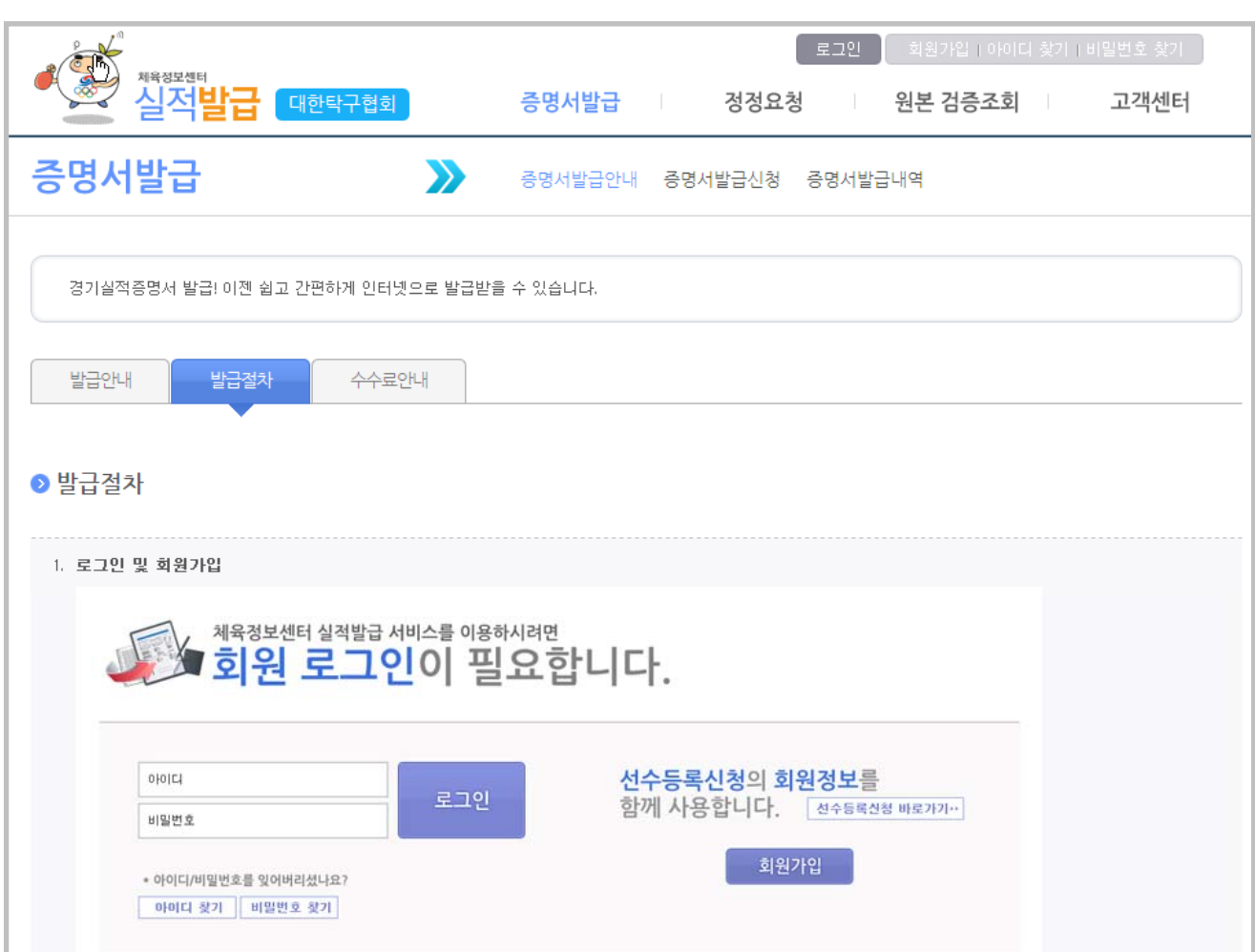

# **2.1. 증명서발급안내 - 발급절차**

**인터넷 실적 발급**

**2. 증명서발급**

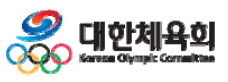

# **※ 발급비 유무와 금액은 경기단체별로 다르기 때문에 안내에 따라 처리 비무와액 기 체 다 기때 에내에**

**→** 경기실적관리시스템의 메뉴에서 안내(지침) 내용 수정 가능

- 우측의 이미지와 같이 발급비 내용이 표시되지 않음

② 발급비가 없는 경기단체

- 좌측의 이미지와 같이 증명서별 발급 금액 안내

① 발급비가 있는 경기단체

■ 증명서 발급비에 대해 안내

#### **① 발급비가 있는 경기단체 ② 발급비가 없는 경기단체**

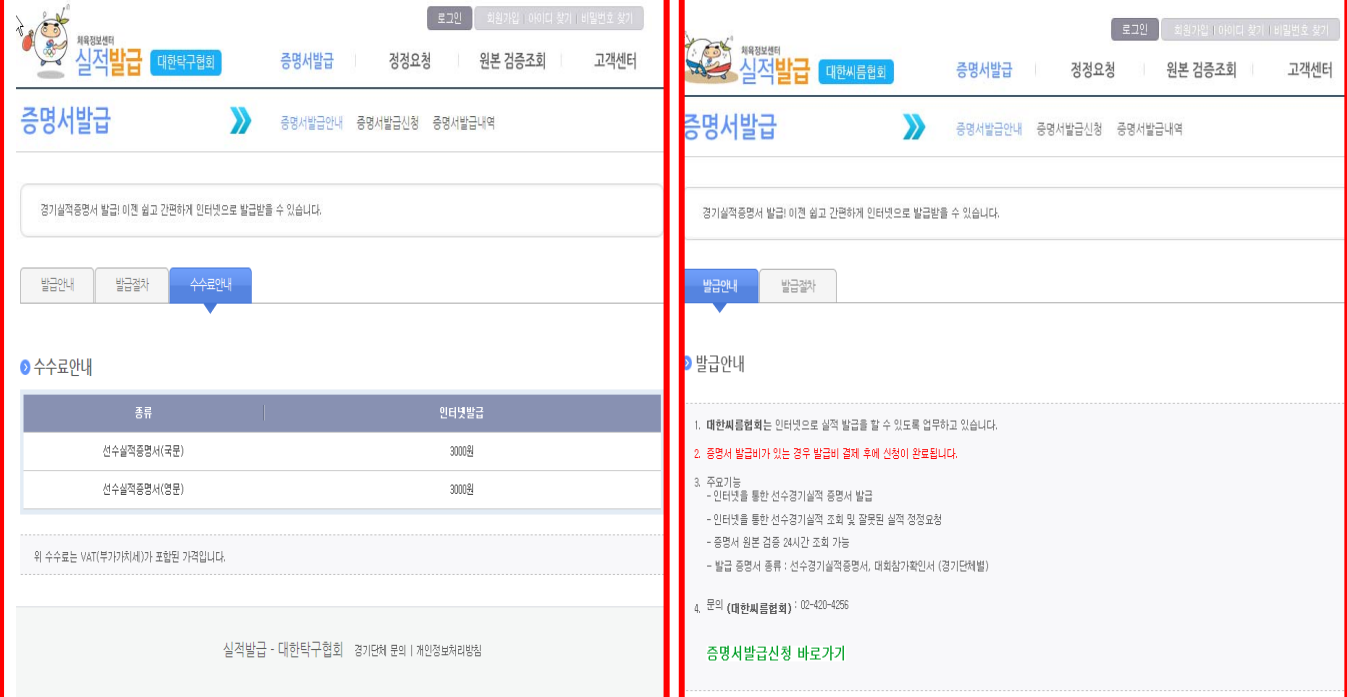

1Г

-9-

# **2.1. 증명서발급안내 - 발급비안내**

**인터넷 실적 발급**

**2. 증명서발급**

# **2.2. 증명서발급신청 - 선수등록확인**

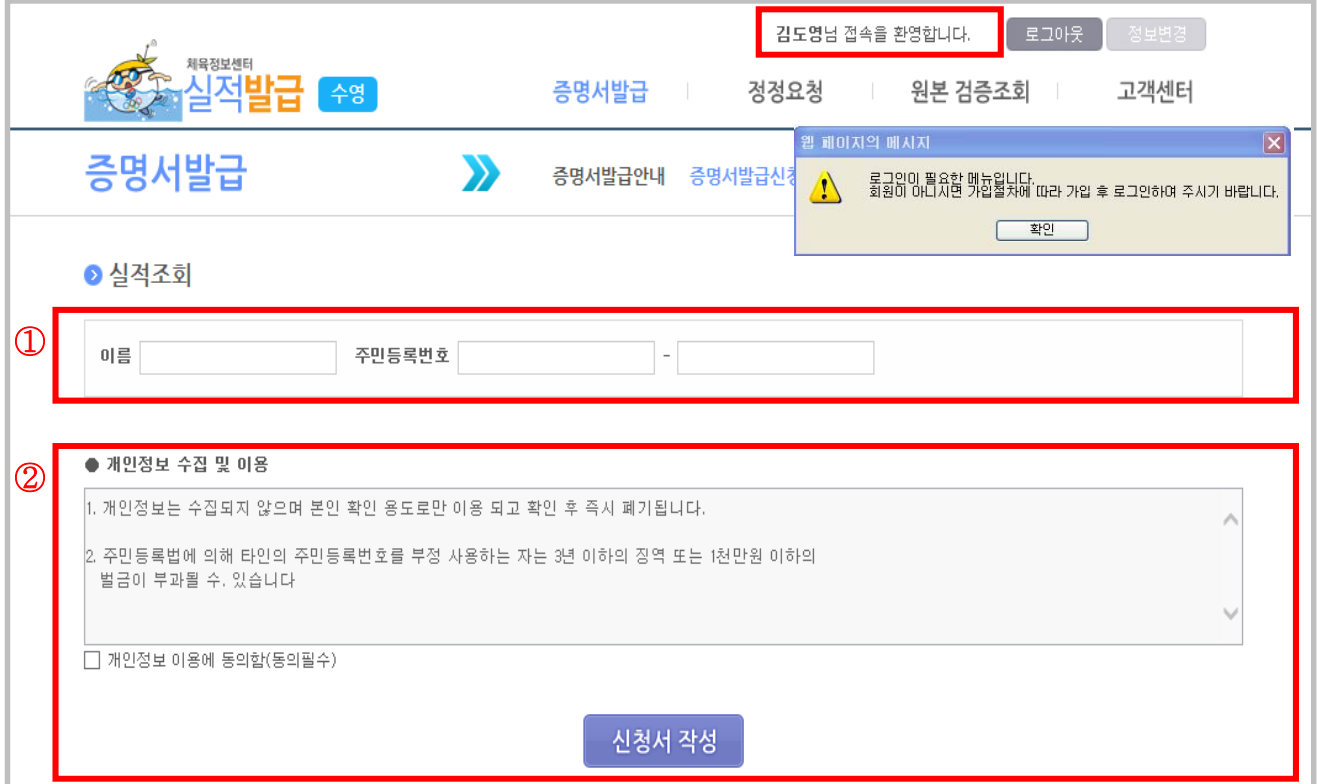

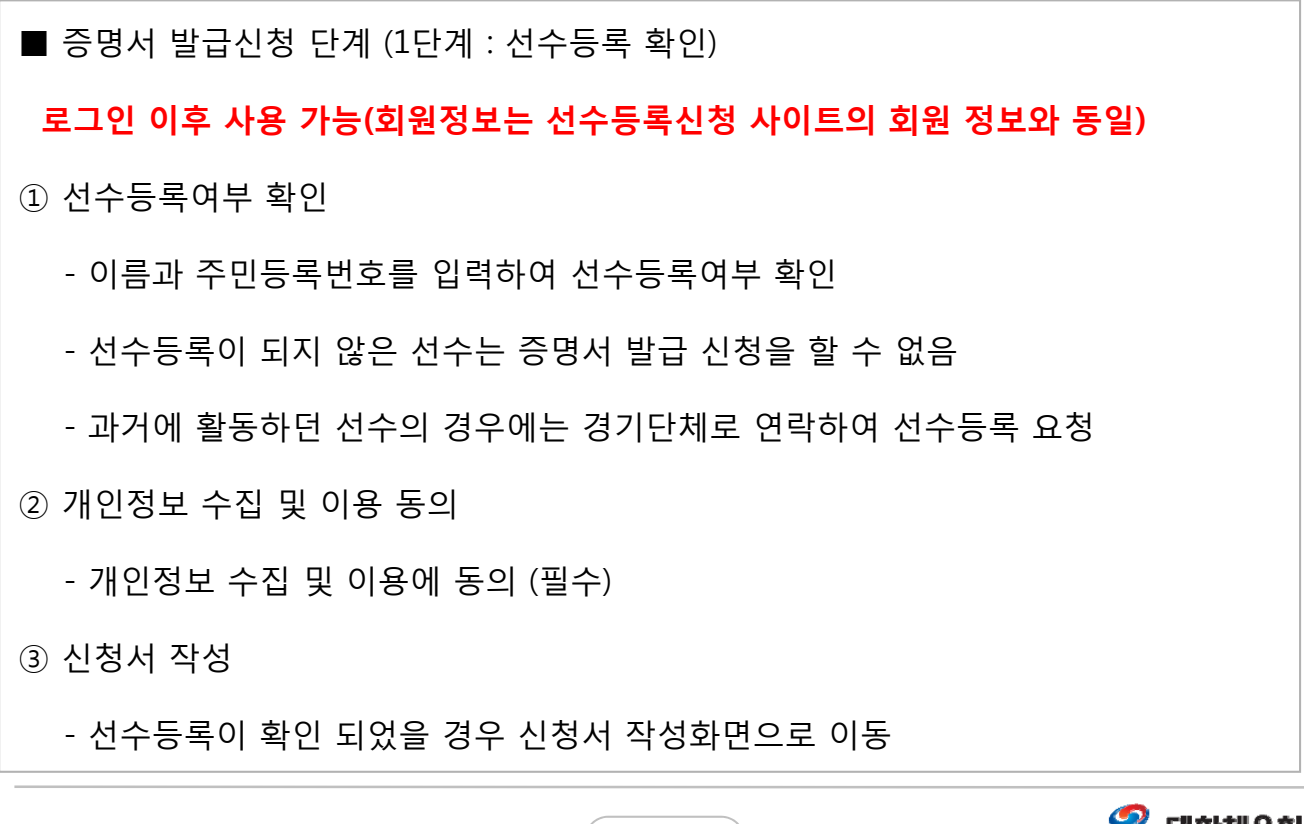

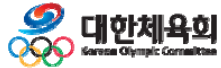

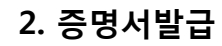

# **2.2. 증명서발급신청 - 신청서작성**

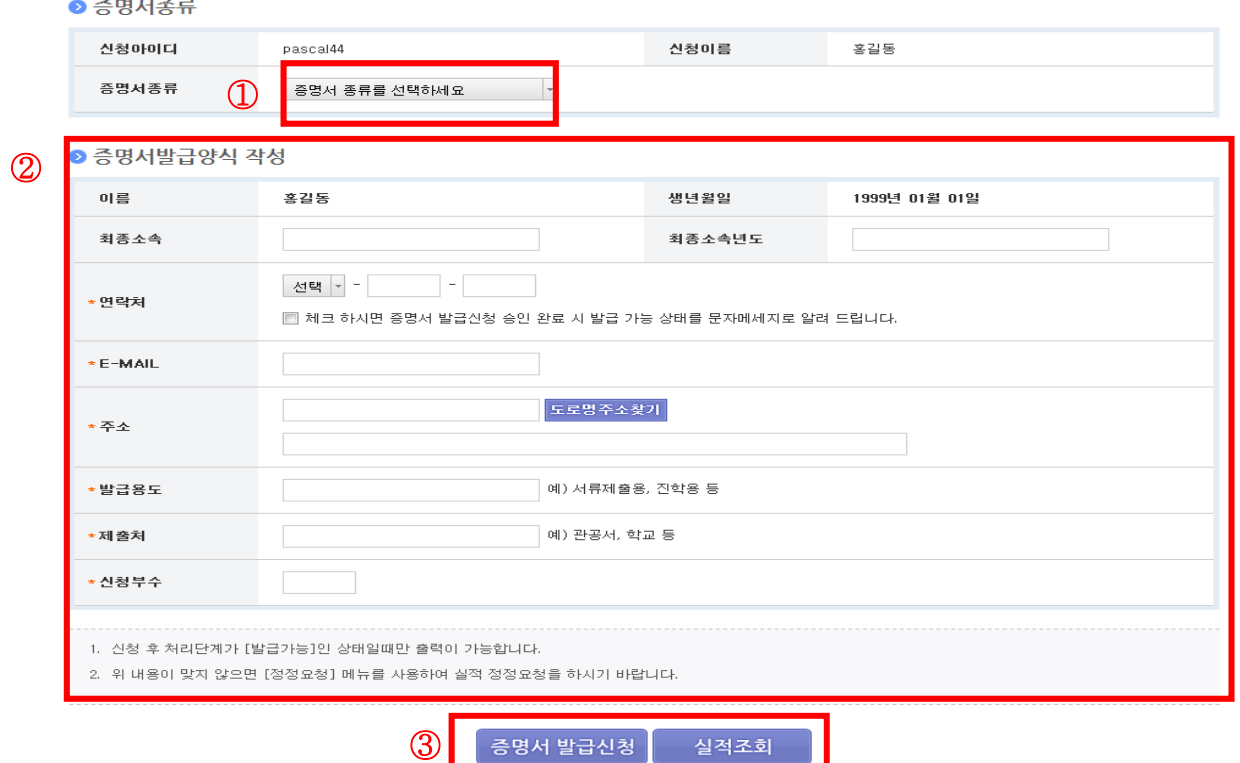

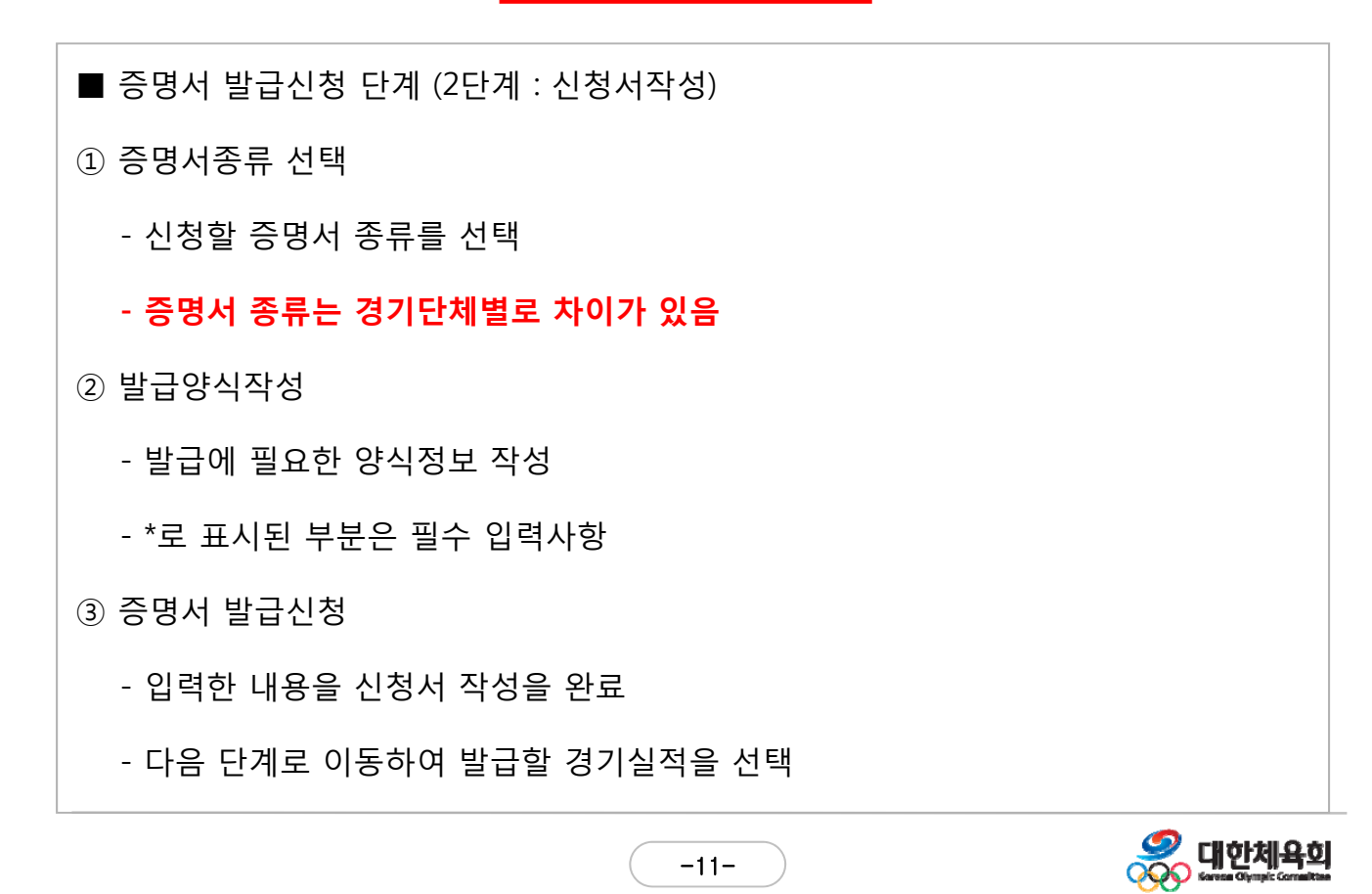

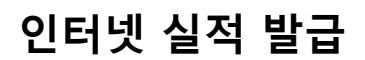

**2. 증명서발급**

# **2.2. 증명서발급신청 – 발급비 결제**

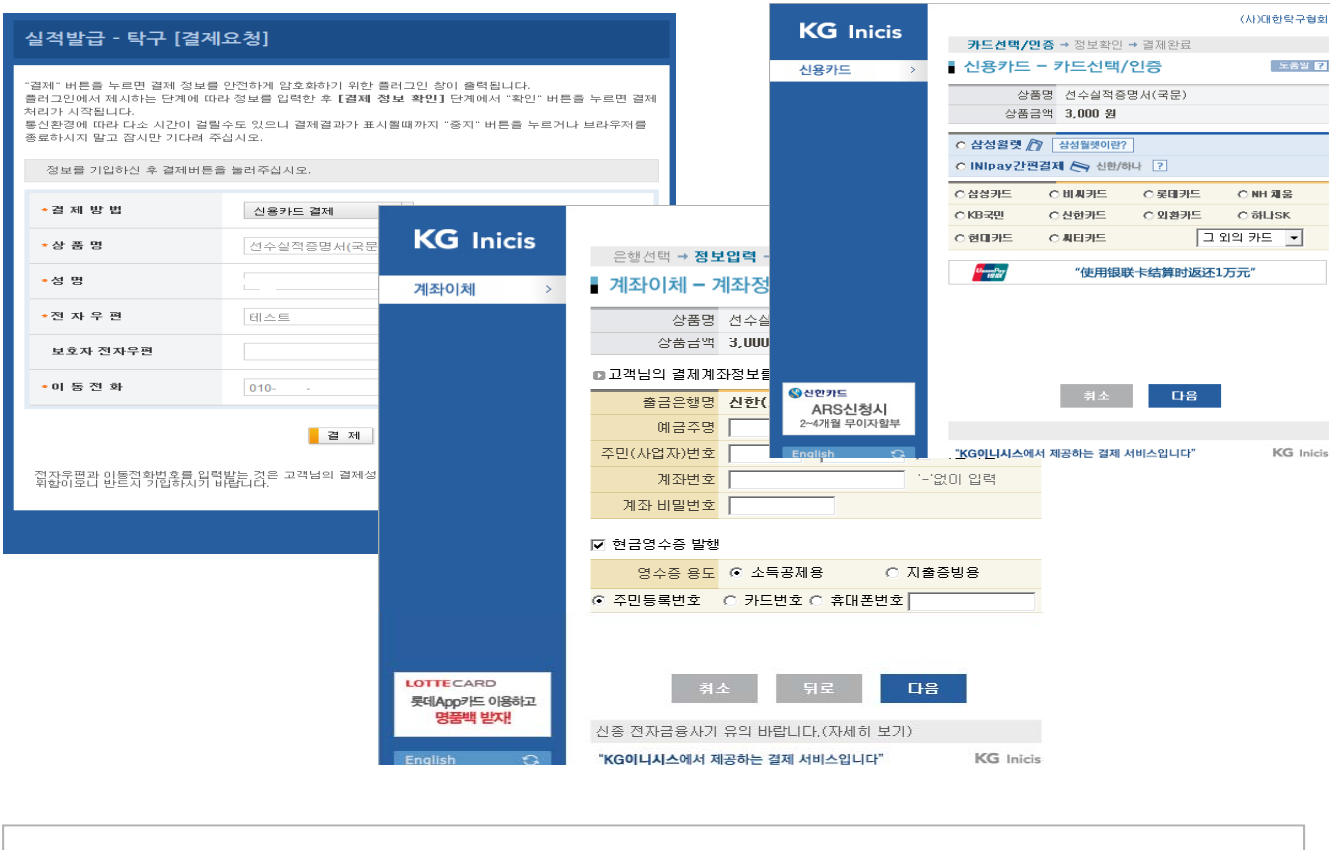

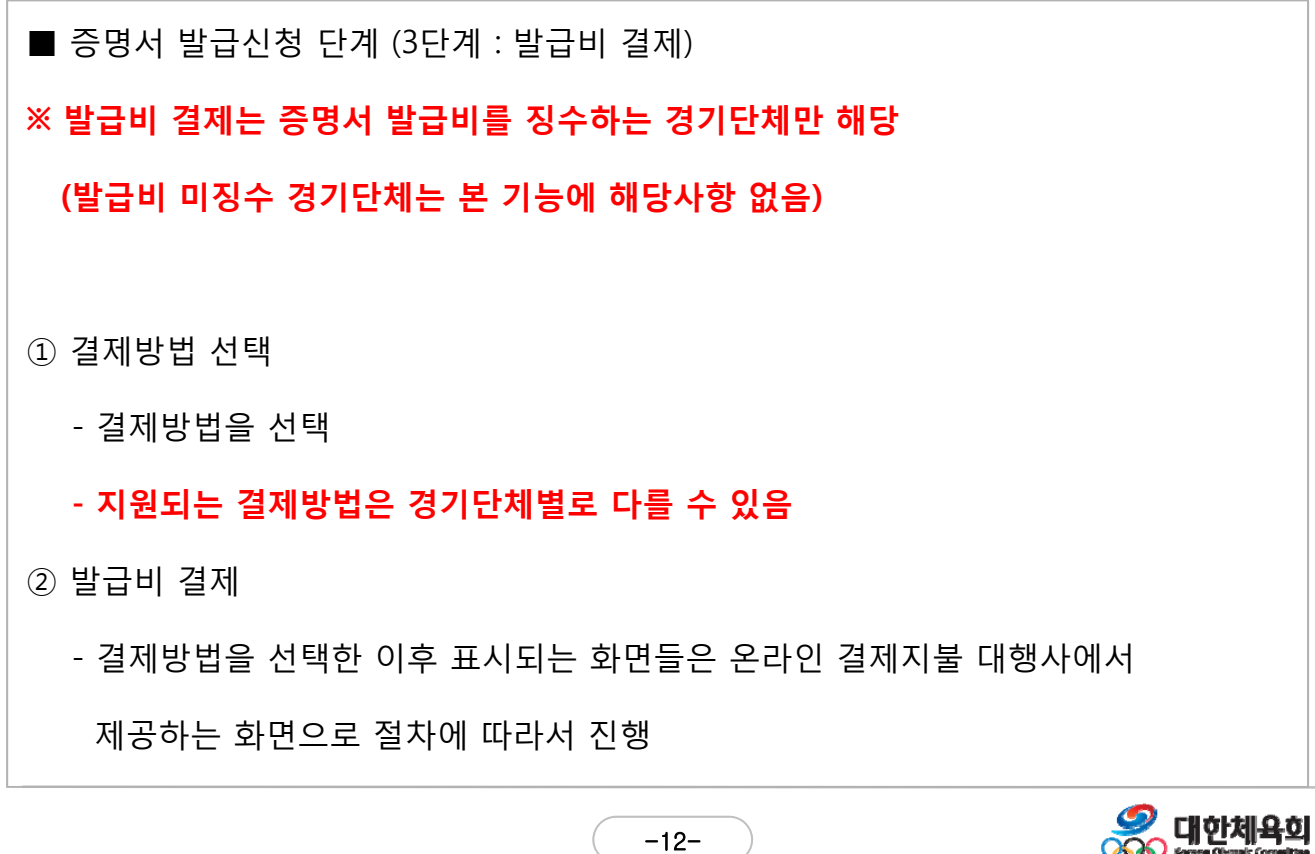

 $-12-$ 

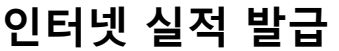

● 실적 선택

가간

 $\overline{a}$ 

 $\Box$ 

 $\Box$ 

 $\Box$ 

①

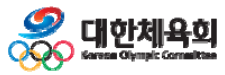

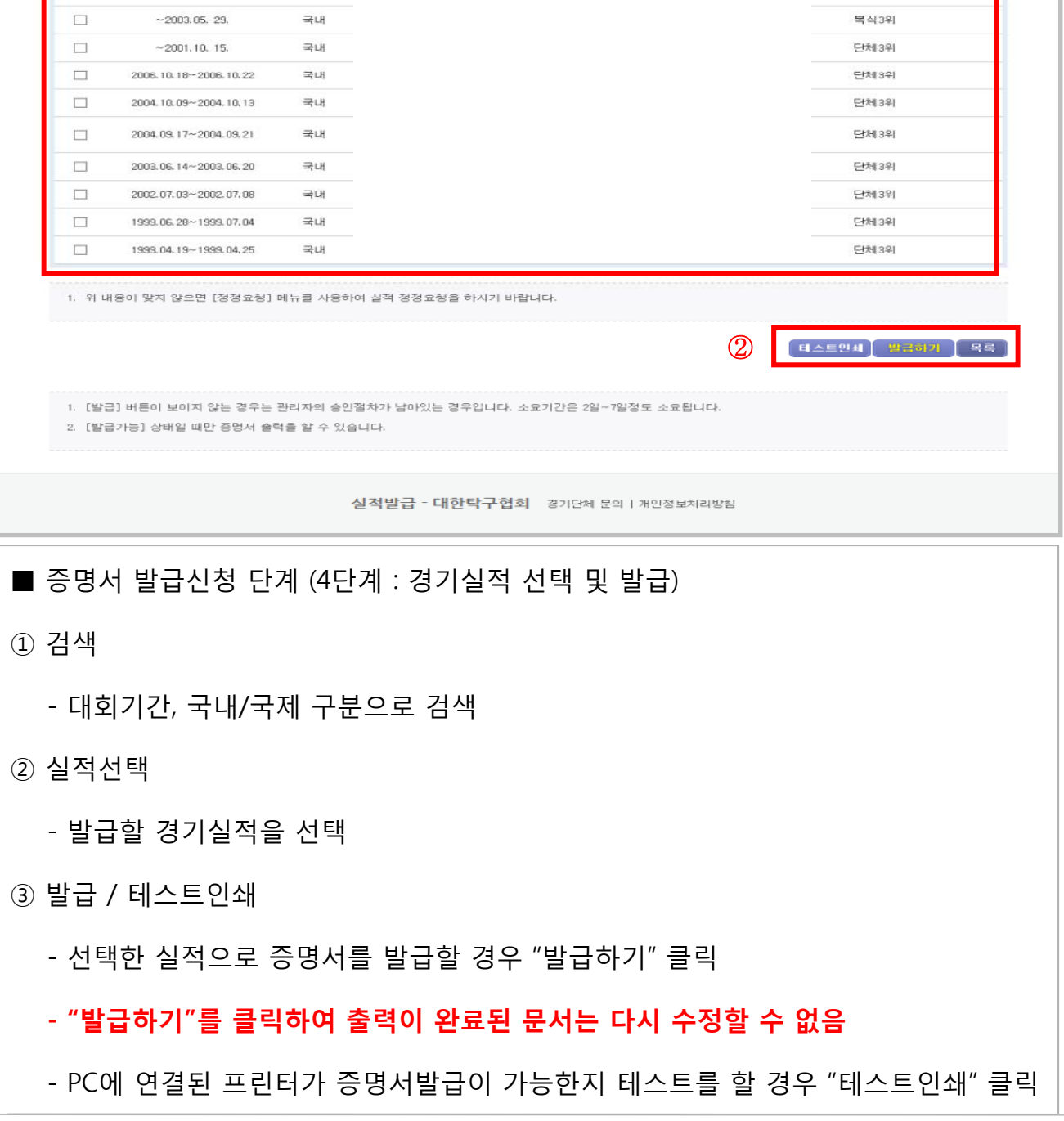

-13-

# **2.2. 증명서발급신청 – 경기실적 선택**

.<br>구분

국내

국내

국내

 $\blacksquare$ 

매회기간

 $~2006, 03, 26.$ 

 $~2005.05.20.$ 

 $~2001,09,~29,$ 

- 국내/국제 전체 - 검색

.<br>대회명

**2. 증명서발급**

 $\overline{u}$ 

金融

단체 3위

단체 3위<br>복식 3위

단체 3위

ं कुछ

 $\overline{84}$ 

## **2.3. 증명서발급내역 - 내역조회**

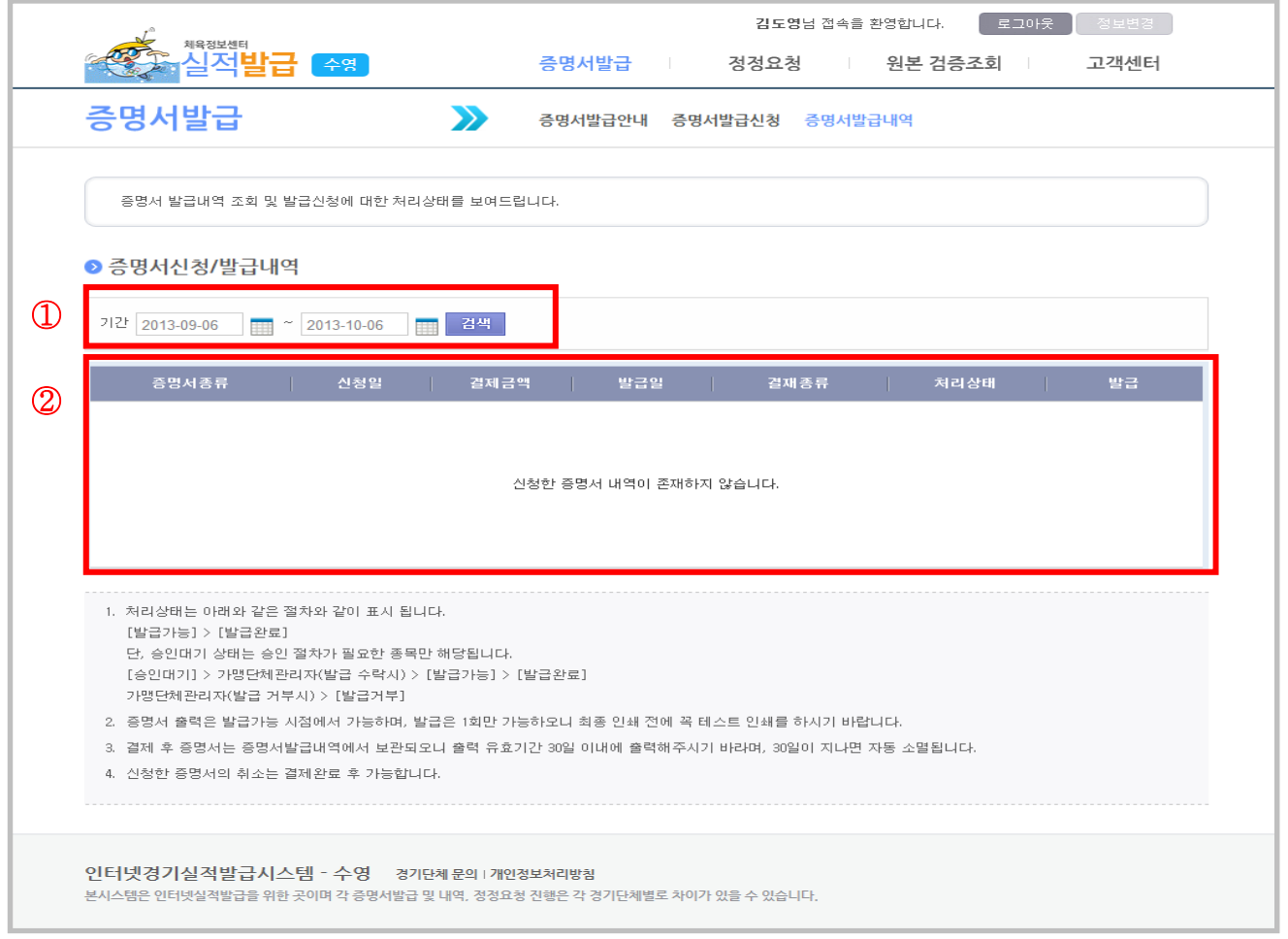

#### ■ 증명서 발급내역을 조회

① 검색

- 발급기간을 지정하여 검색
- 발급기간이 지정되지 않을 경우 전체 내역 검색

② 목록조회

- 검색조건에 해당하는 내용을 조회

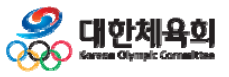

 $-14-$ 

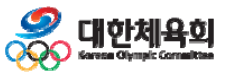

#### **※ 이미 발급이 완료된 증명서는 재출력 불가(단순 조회만 가능)**

이전 페이지에서 선택한 발급건에 대한 상세 내용을 조회

■ 증명서 발급 상세내역을 조회

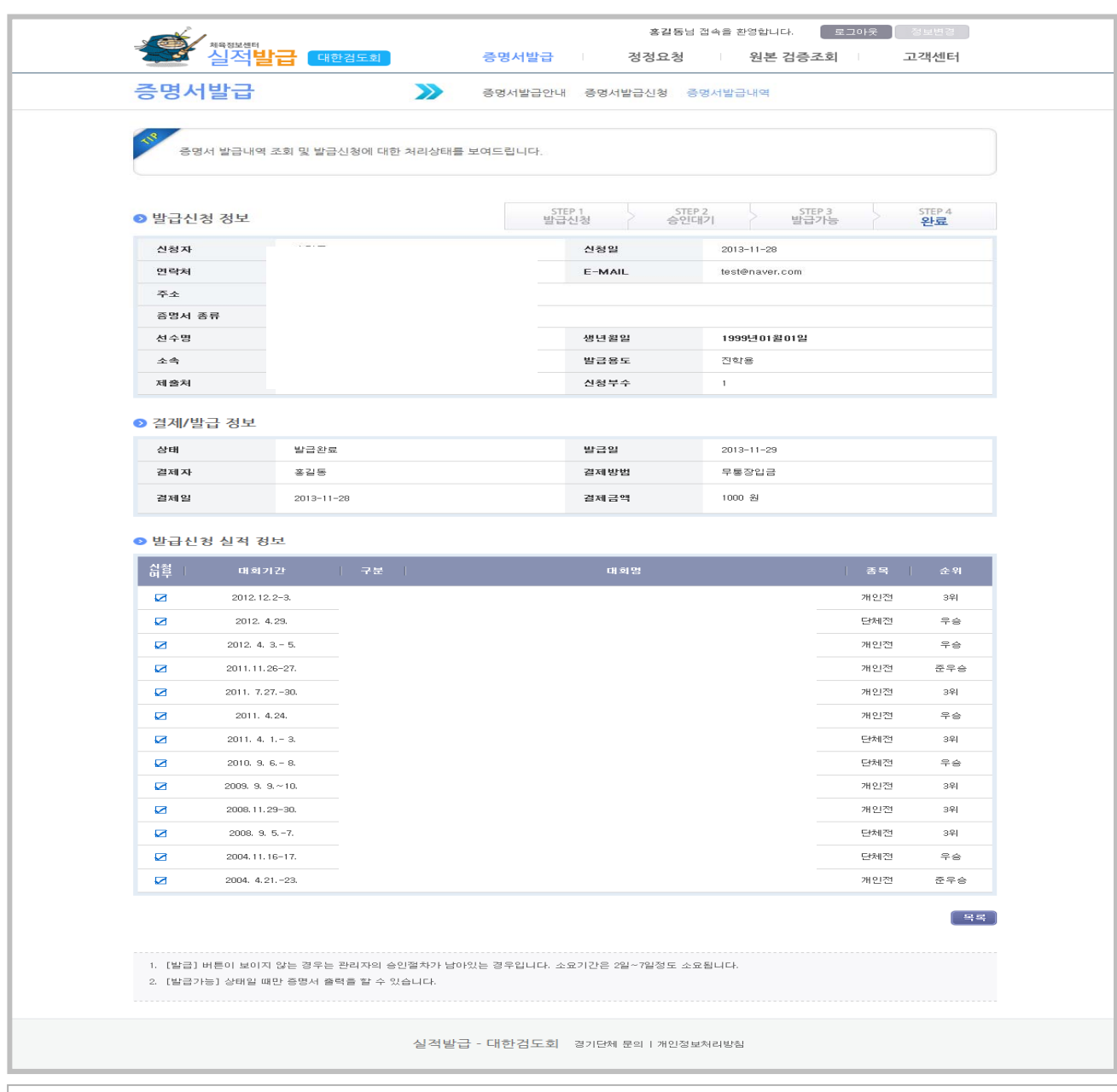

**2.3. 증명서발급내역**

**2. 증명서발급**

 $-15-$ 

# **3. 정정요청 3 1. . 정정요청 3.2. 정정요청내역**

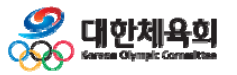

-16-

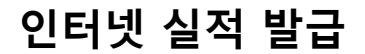

**SO 대한체육회** 

## **3.1. 정정요청 – 선수등록여부 확인**

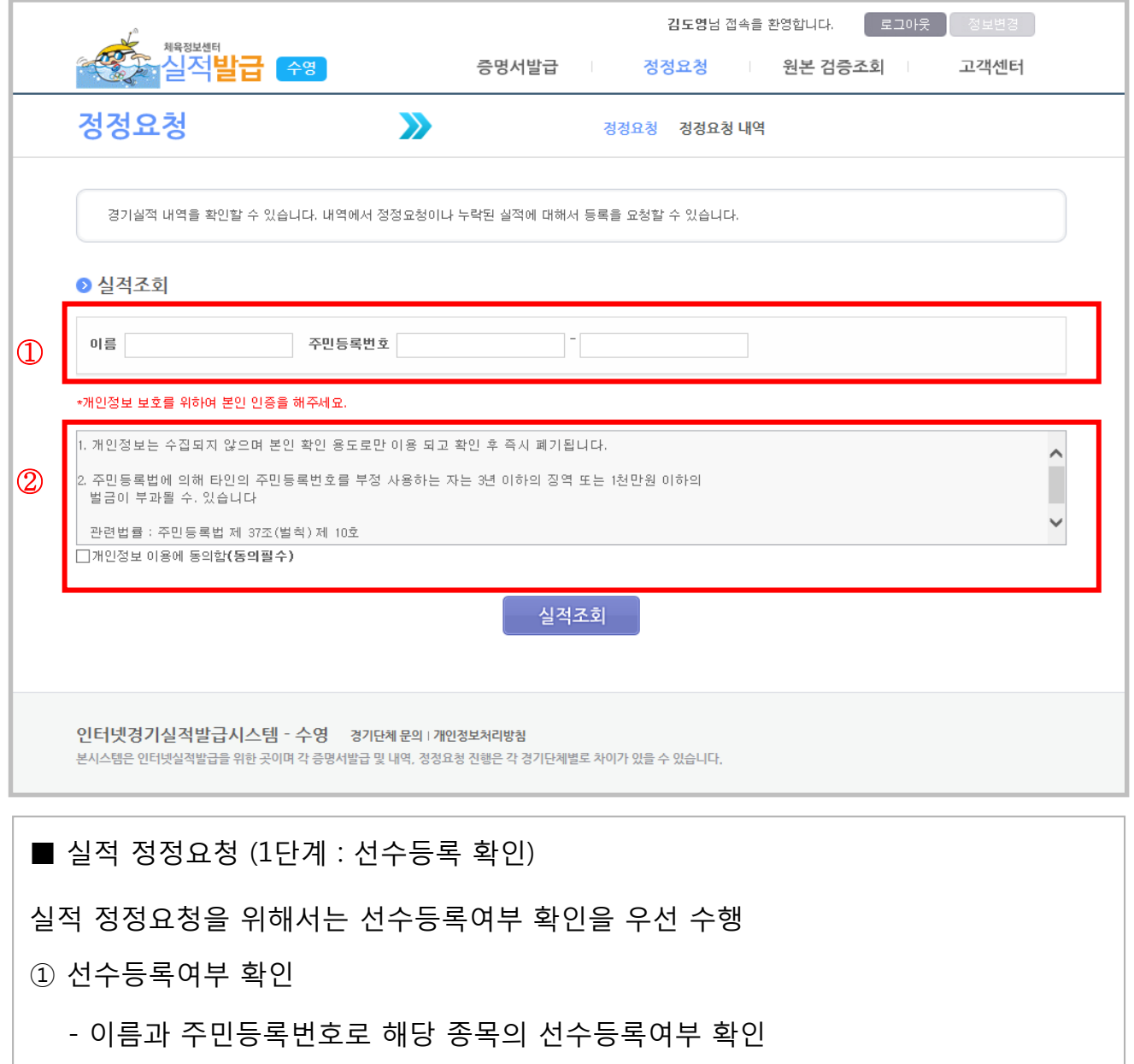

 $-17-$ 

\* 개인정보보호법 개정(주민등록번호 수집불가)에 따라 향후 화면 변경될수 있음

③ 실적조회

- ② 개인정보이용 동의
- 
- 
- 
- 
- 
- 
- 
- 
- 

- 개인정보이용에 동의(필수)

- 선수등록 확인이 된 경우 본인의 실적조회 화면으로 이동

- 
- 
- 
- 
- 
- 
- 
- 

**3. 정정요청**

### **3.1. 정정요청 - 경기실적조회**

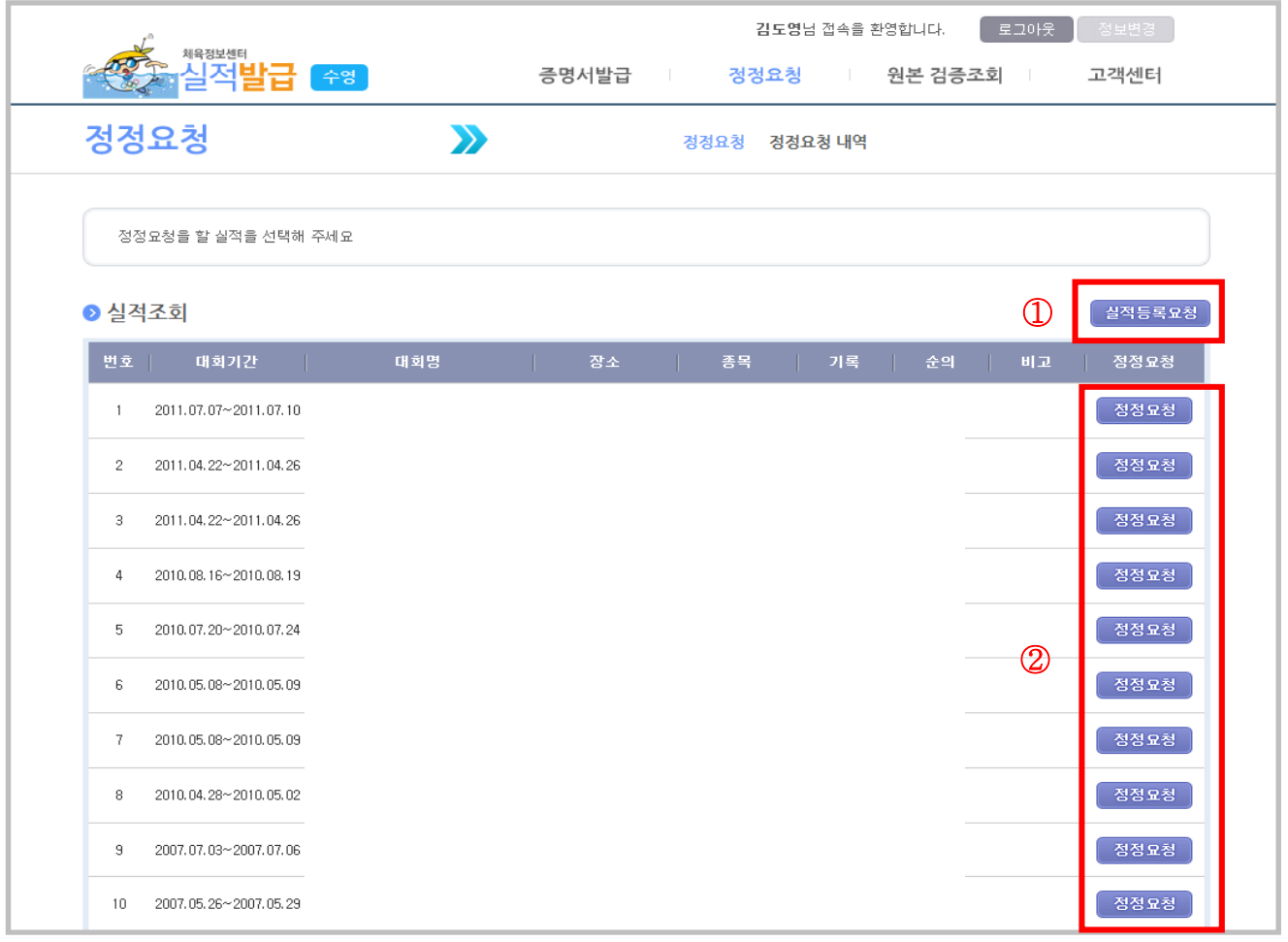

■ 실적 정정요청 (2단계 : 경기실적조회 및 등록/정정요청)

- ① 실적등록요청
	- 본인의 실적이 누락되었을 경우 경기단체에 등록 요청
- ② 정정요청

- 현재 실적의 내용이 잘못되었을 경우 정정요청

- 요청할 실적항목의 우측에 있는 버튼을 클릭하여 건별로 변경요청 가능

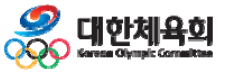

-18-

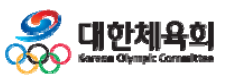

예) 상장 스캔자료

- 정정요청 및 등록요청 시 근거가 되는 증빙자료를 첨부

③ 첨부파일

- 구체적으로 등록요청 및 정정요청을 해야 하는지 내용을 상세하게 기술

 $-19-$ 

② 내용

- 요청하는 제목을 작성

**인터넷 실적 발급**

① 제목

■ 실적 정정요청 (3단계 : 내용작성)

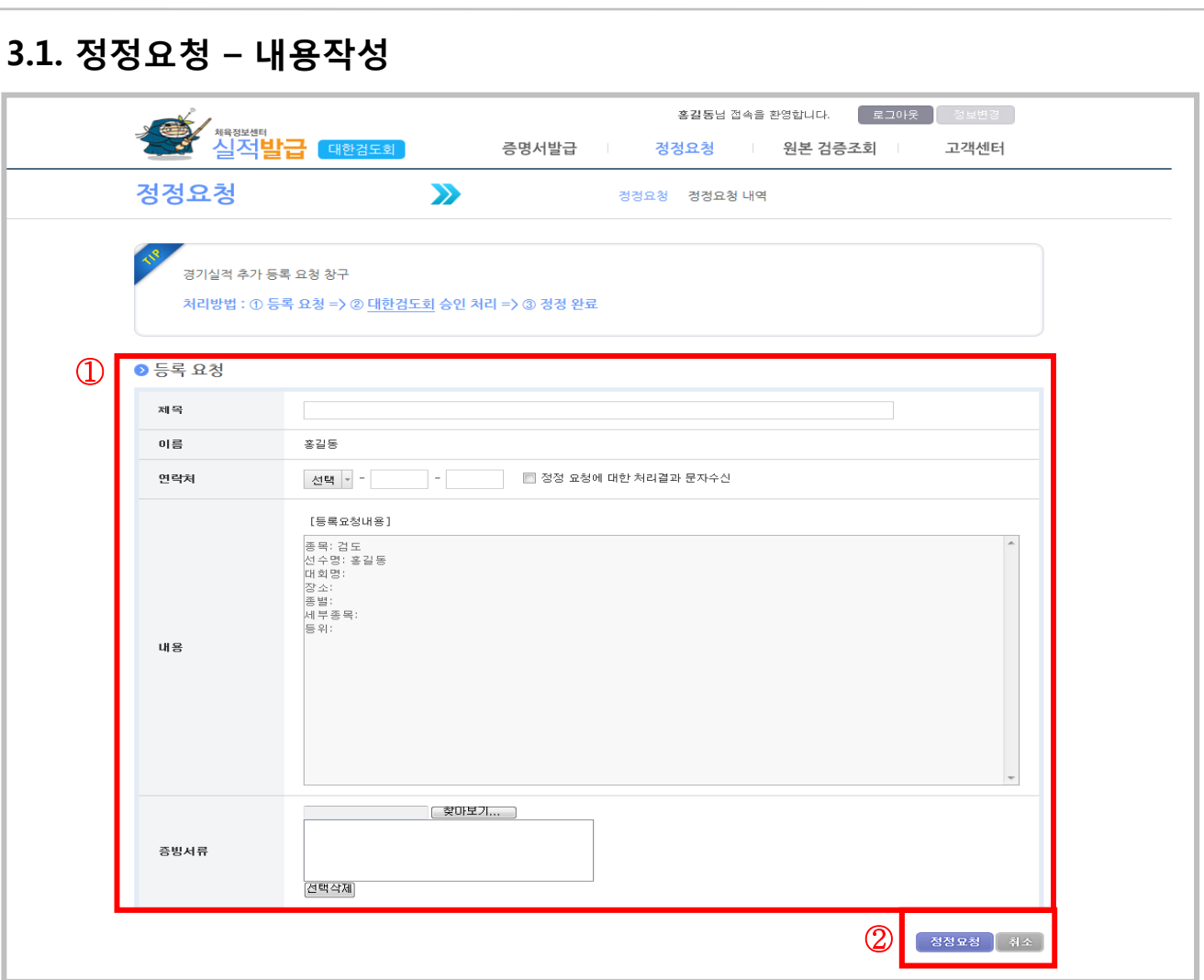

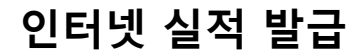

**3. 정정요청**

88 대한체육회

## **3.2. 정정요청내역**

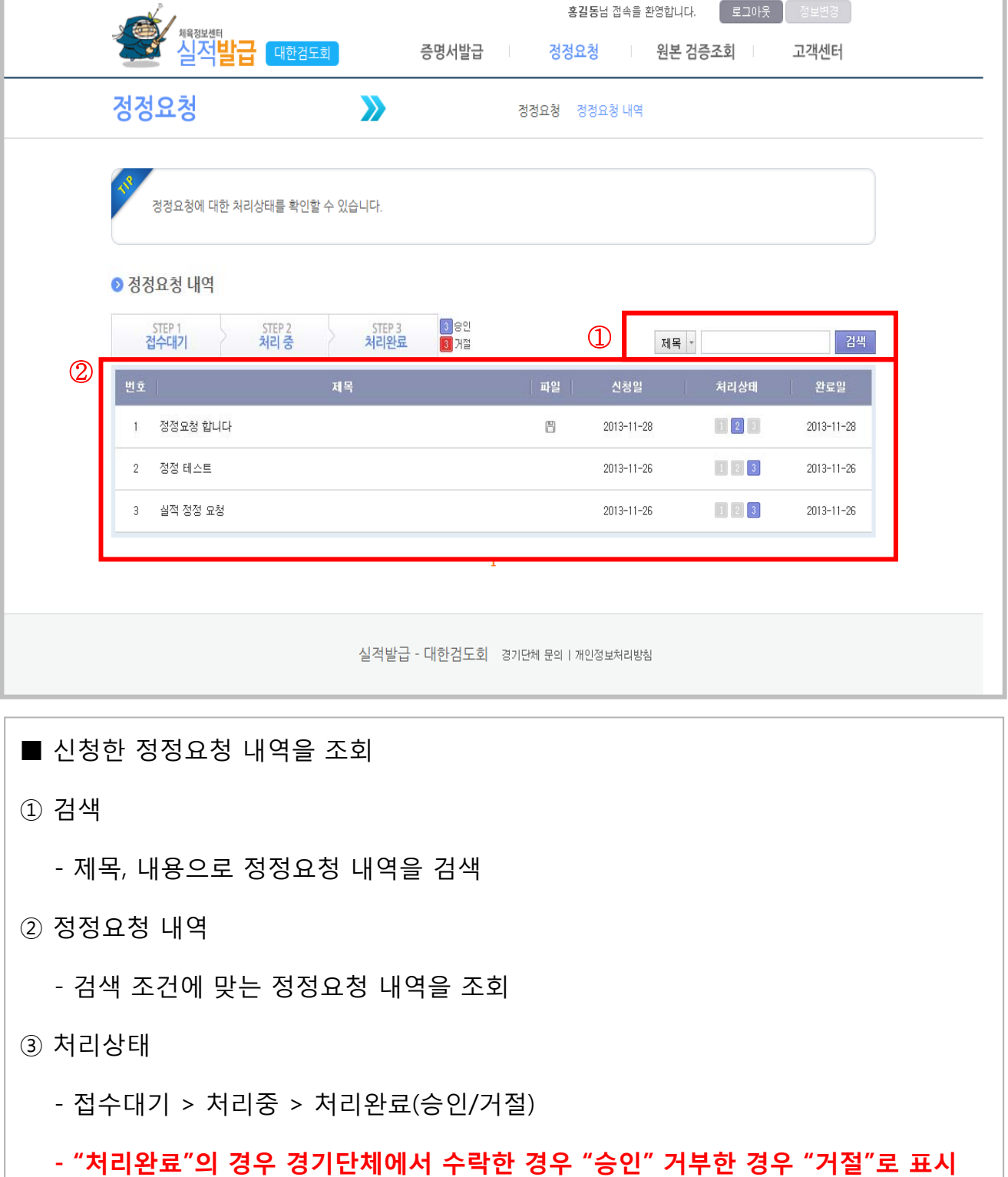

-20-

# **4. 원본검증조회 4 1. . 인터넷 검증조회**

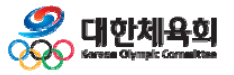

-21-

**4. 원본검증조회**

# **4.1. 인터넷검증조회**

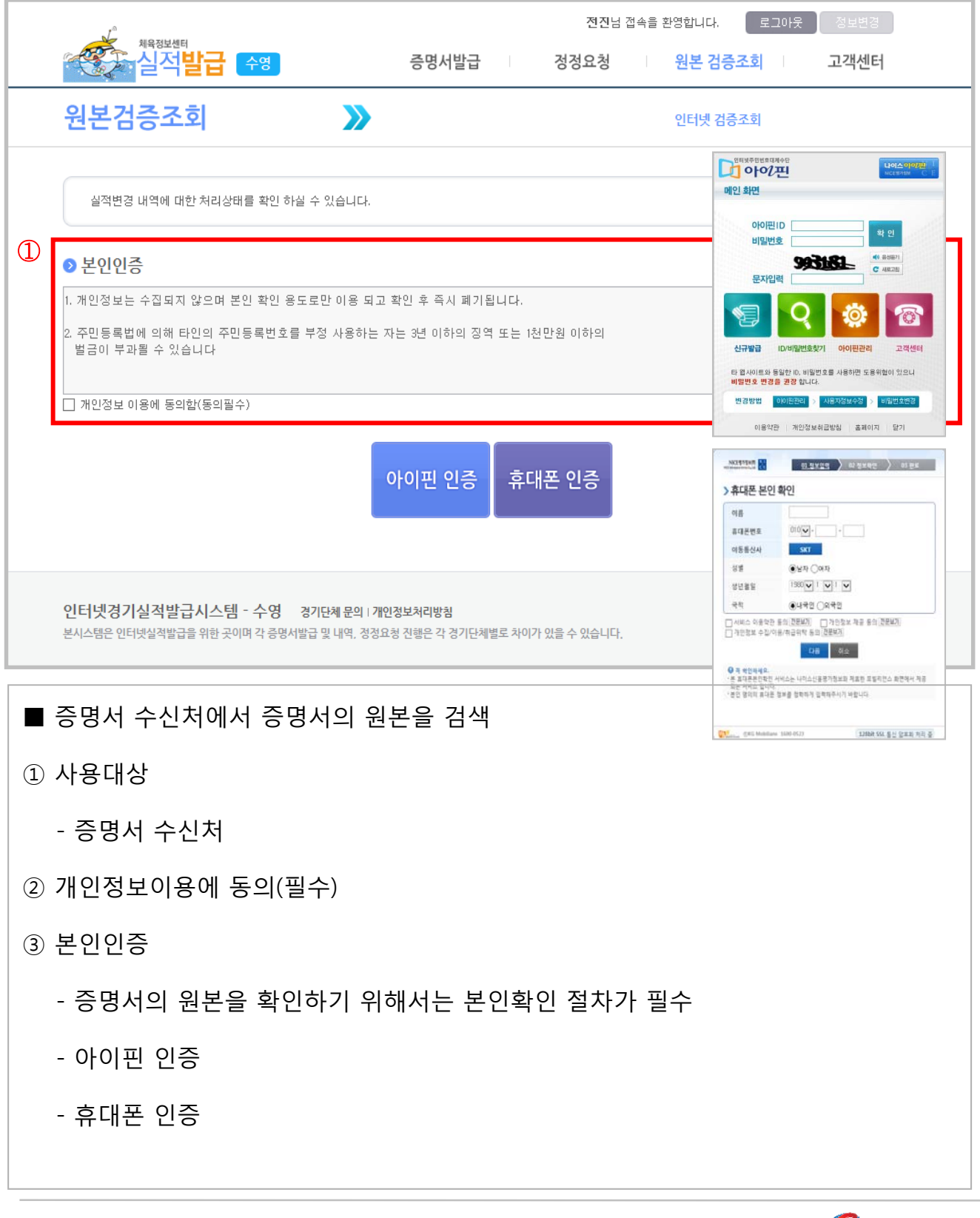

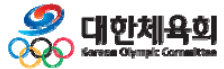

-22-

**4. 원본검증조회**

### **4.1. 인터넷검증조회 - 발급내용확인**

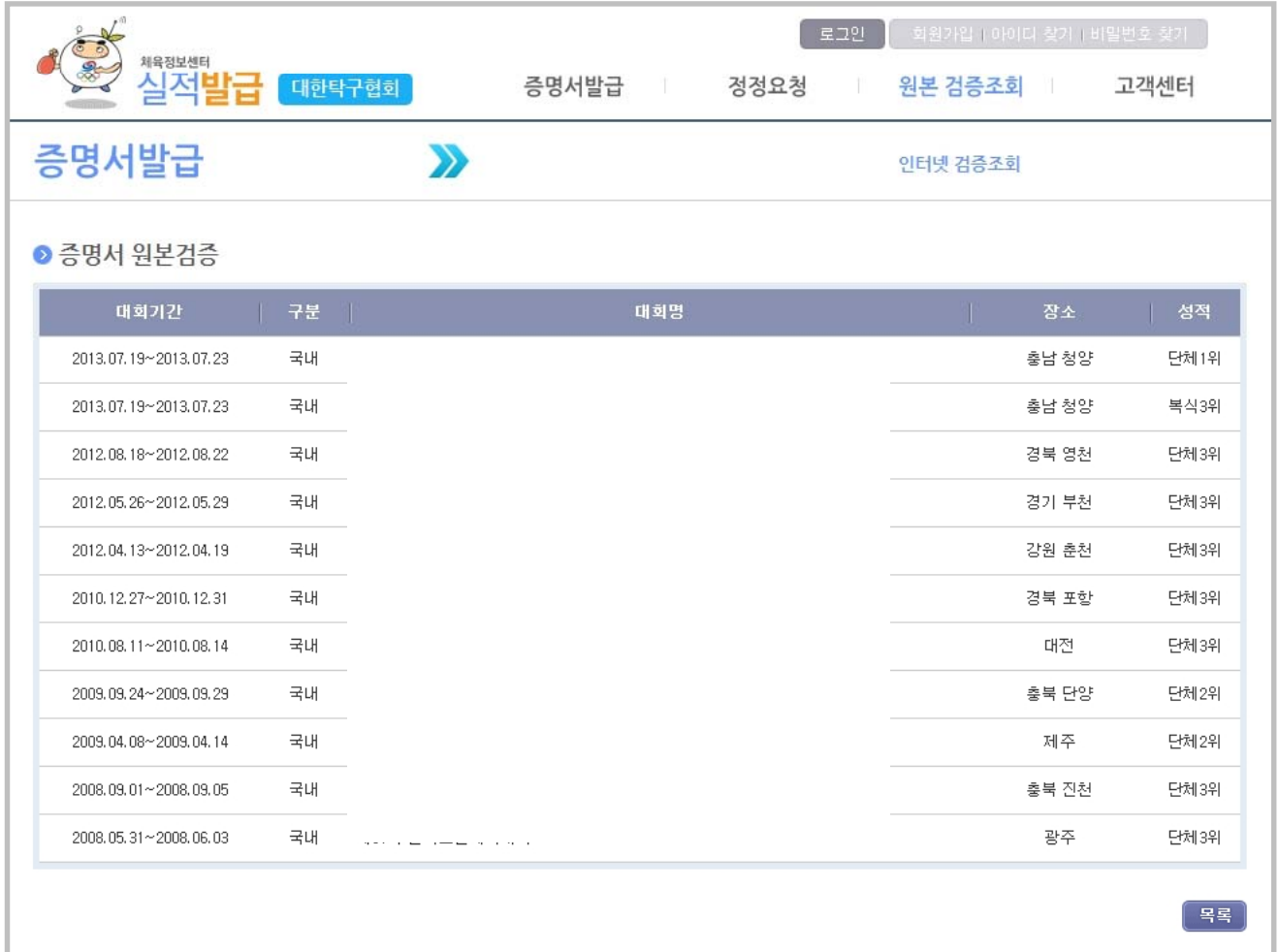

■ 증명서 발급내역 확인

수신한 증명서에 표시된 16자리 문서번호를 입력하여 조회된 내용과 수신한 증명서의 내용이 일치하는지 확인

문서번호 예) TT13-ADSF-34DF-SDLK (증명서 하단에 위치)

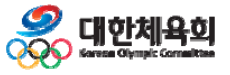

-23-

# **5. 고객센터 5 1. . 공지사항 5.2. FAQ 5.3. 1:1상담 5.4. 다운로드센터**

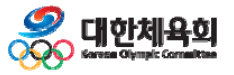

**5. 고객센터**

# **5.1. 공지사항**

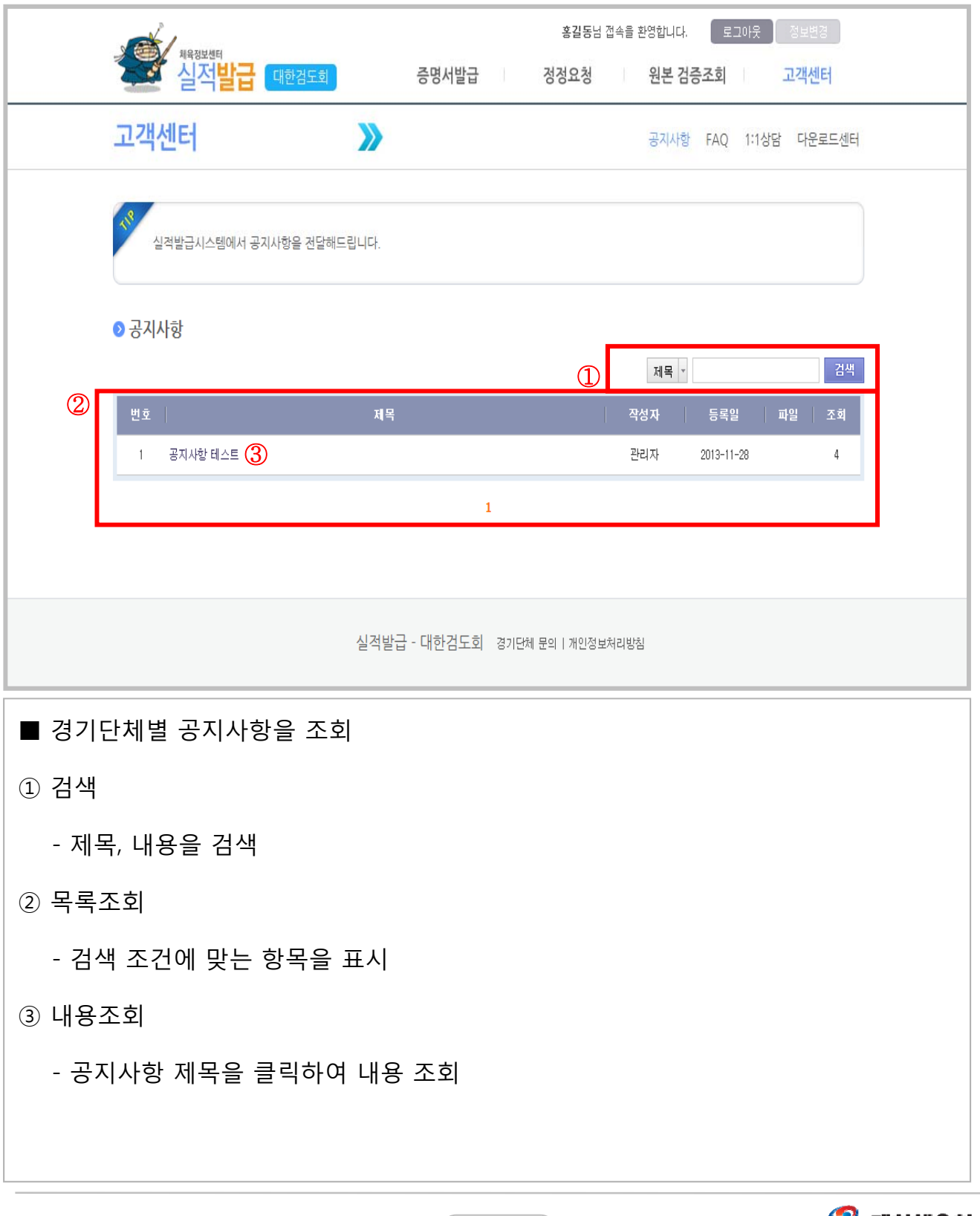

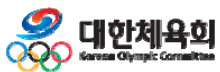

 $\begin{array}{|c|} \hline \hline \hline -25- \\\hline \end{array}$ 

**5. 고객센터**

## **5.1. 공지사항 - 내용조회**

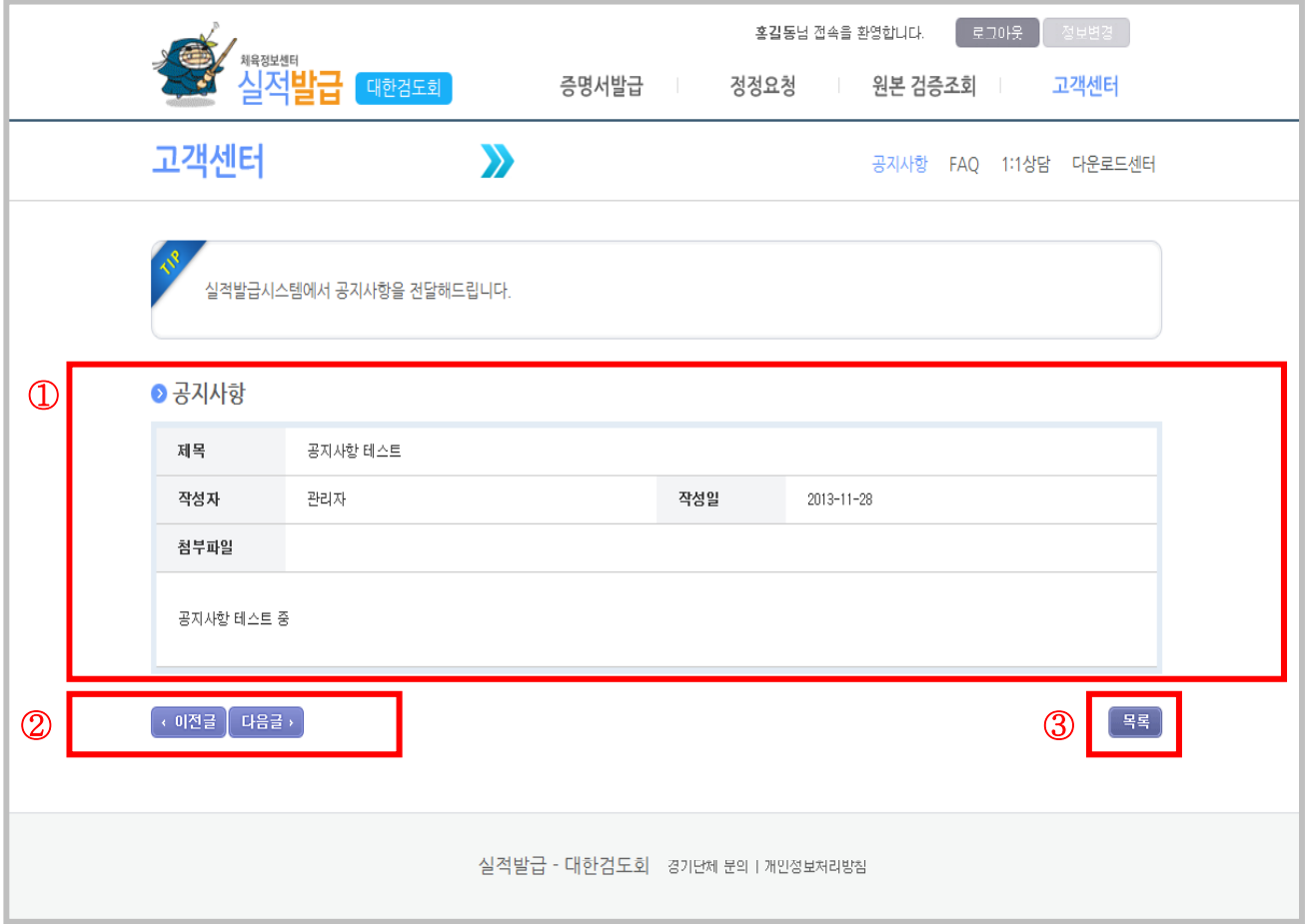

■ 경기단체별 공지사항 내용을 조회

① 공지내용

- 작성된 내용 및 첨부파일을 조회

② 이전글 / 다음글

- 현재 조회한 공지사항의 이전 / 다음글을 조회

③ 목록

- 공지사항 목록으로 이동

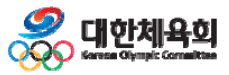

-26-

**5. 고객센터**

### **5.2. FAQ**

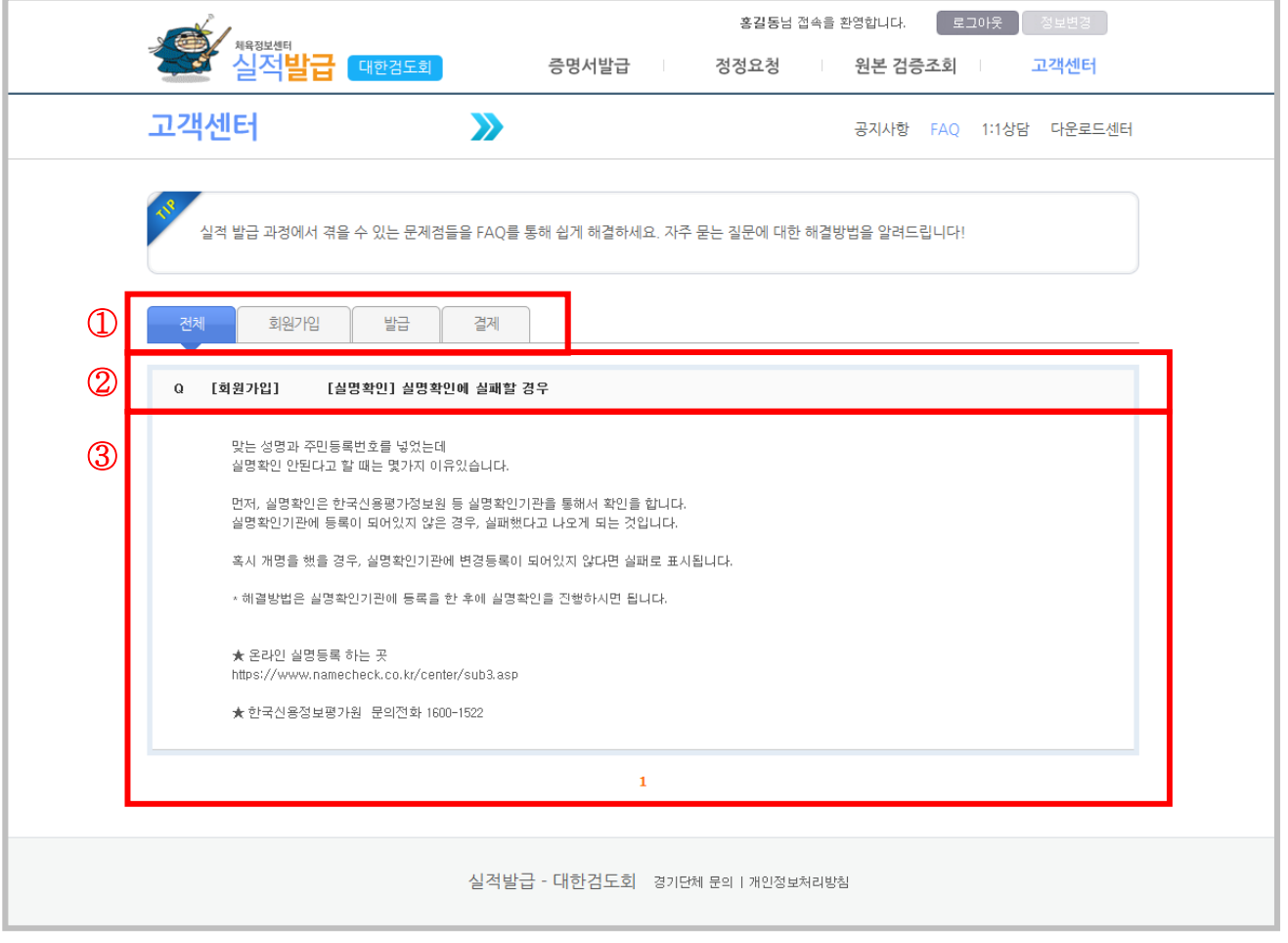

■ 경기단체별 FAQ를 조회

- ① 카테고리
	- 탭형식으로 카테고리가 구성
- ② 자주 묻는 질문

- 자주 묻는 질문을 표시

- ③ 답변조회
	- 자주 묻는 질문에 대한 답변을 표시

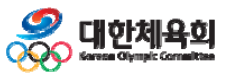

-27-

**5. 고객센터**

#### **5.3. 1:1 상담**

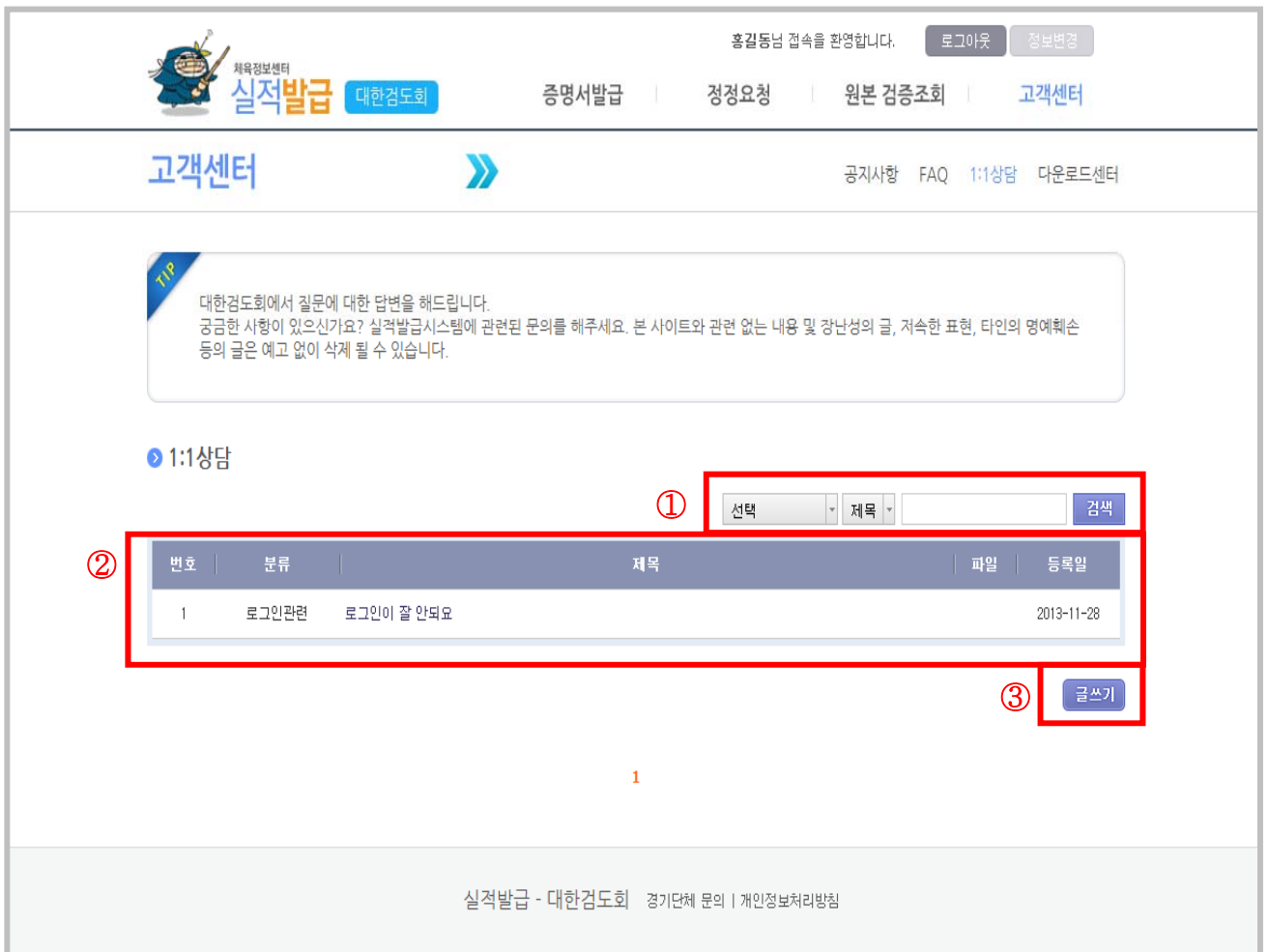

■ 경기단체별 1:1상담 내용을 조회 (본인이 작성한 글만 조회 가능)

① 검색

- 분류, 제목, 내용으로 검색(분류 : 로그인, 증명서, 정정요청, 발급비 등으로 구성)

② 목록조회

- 검색 조건에 맞는 목록을 조회(본인이 작성한 글만 조회 가능)

- ③ 글쓰기
	- 1:1 상담글을 작성하는 화면으로 이동
	- **사용자가 작성한 1:1 상담 글에 대한 답변은 해당 경기단체에서 작성**

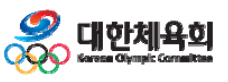

**5. 고객센터**

# **5.3. 1:1 상담 - 내용조회**

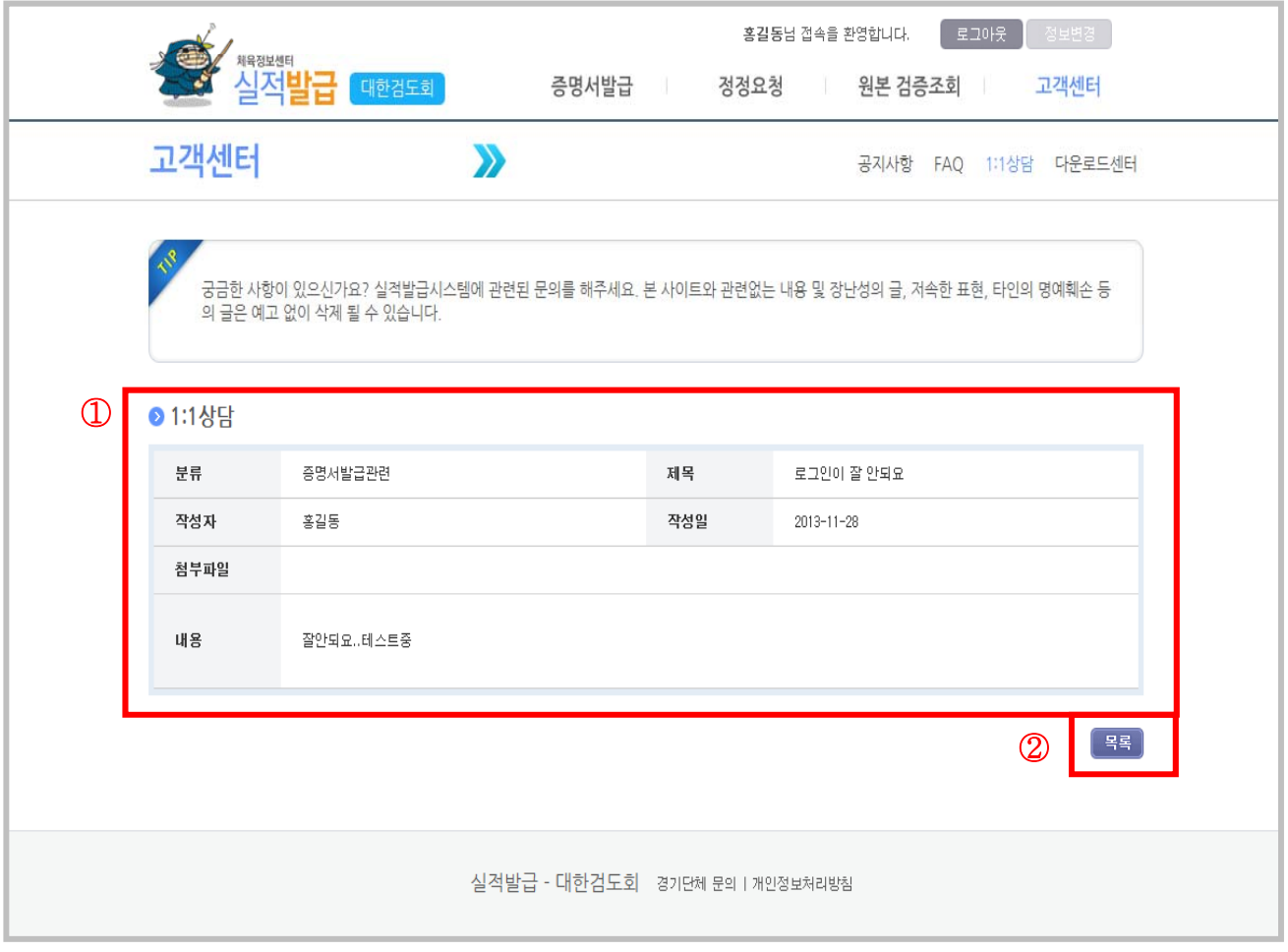

■ 경기단체별 1:1상담 내용 상세조회

① 상담내용

- 본인이 작성한 상담내용 및 답변을 클릭했을 경우 답변내용을 조회

② 목록

- 목록 조회 페이지로 이동

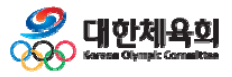

-29-

**5. 고객센터**

# **5.3. 1:1 상담 – 글 작성**

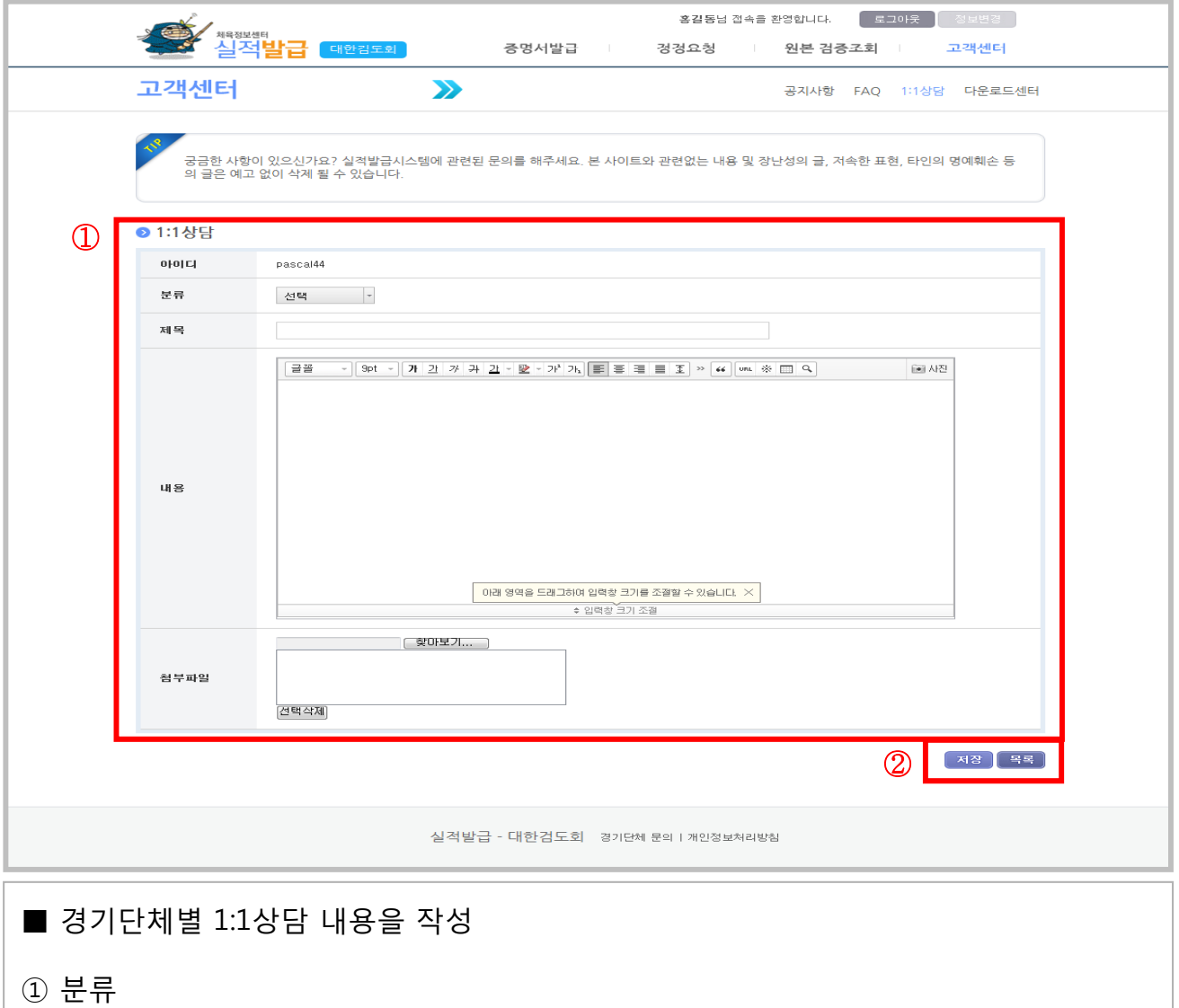

- 상담시 분류를 선택(필수)

② 제목/내용/연락처

- 제목, 내용, 연락처를 입력하고 **"답변 등록 시 SMS수신"**을 클릭하면

-30-

**처리결과를 입력한 연락처로 문자메시지를 전송**

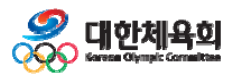

**5. 고객센터**

#### **5.4. 다운로드센터**

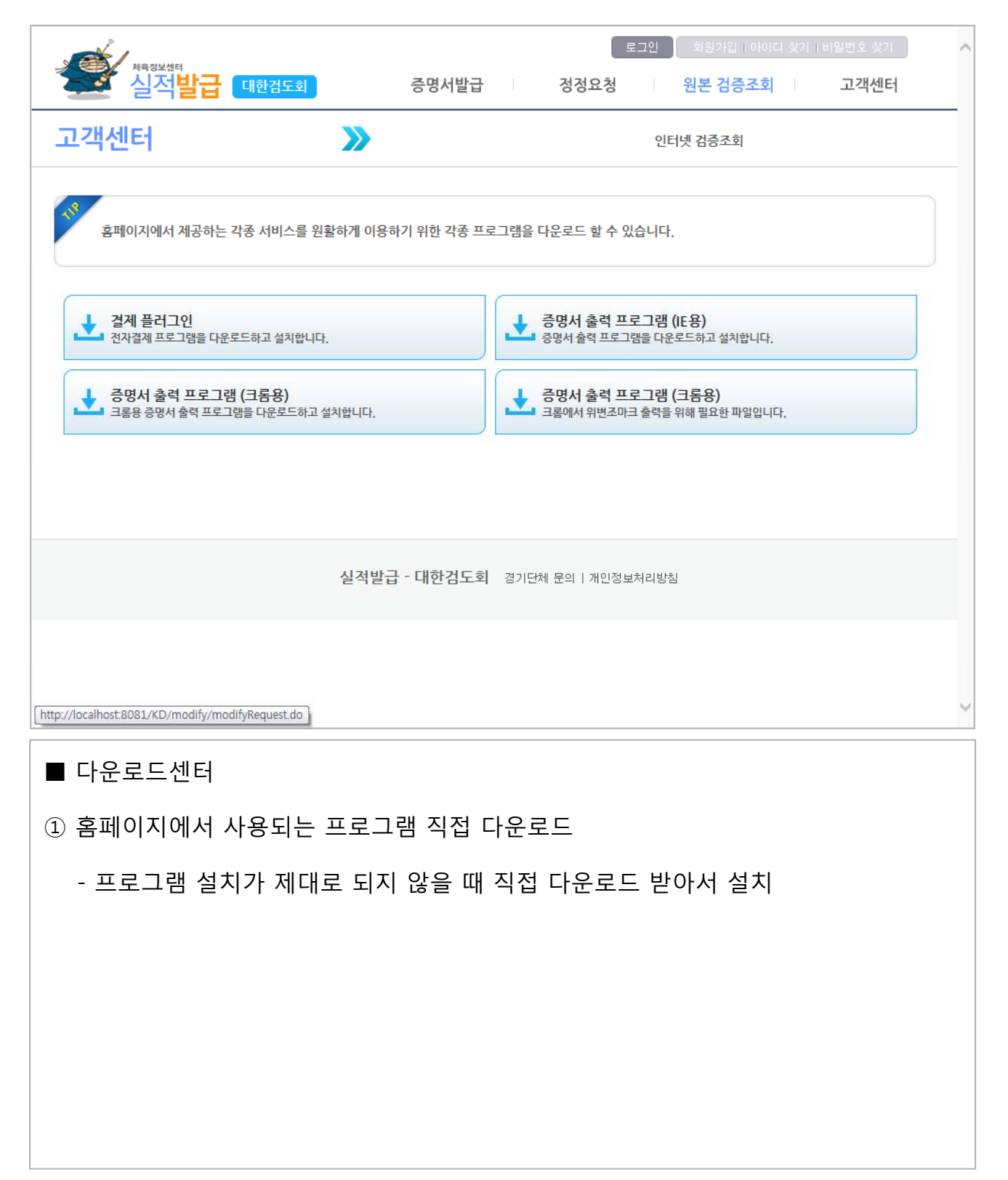

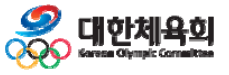

 $-31-$